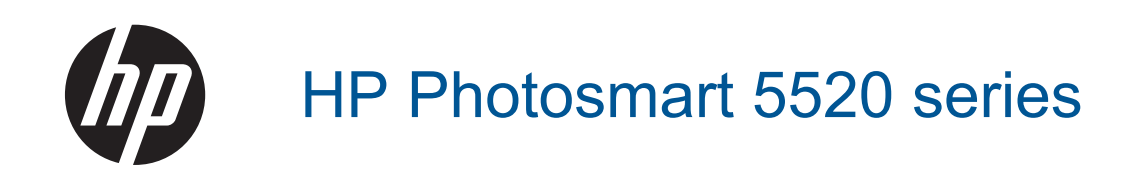

## **Cuprins**

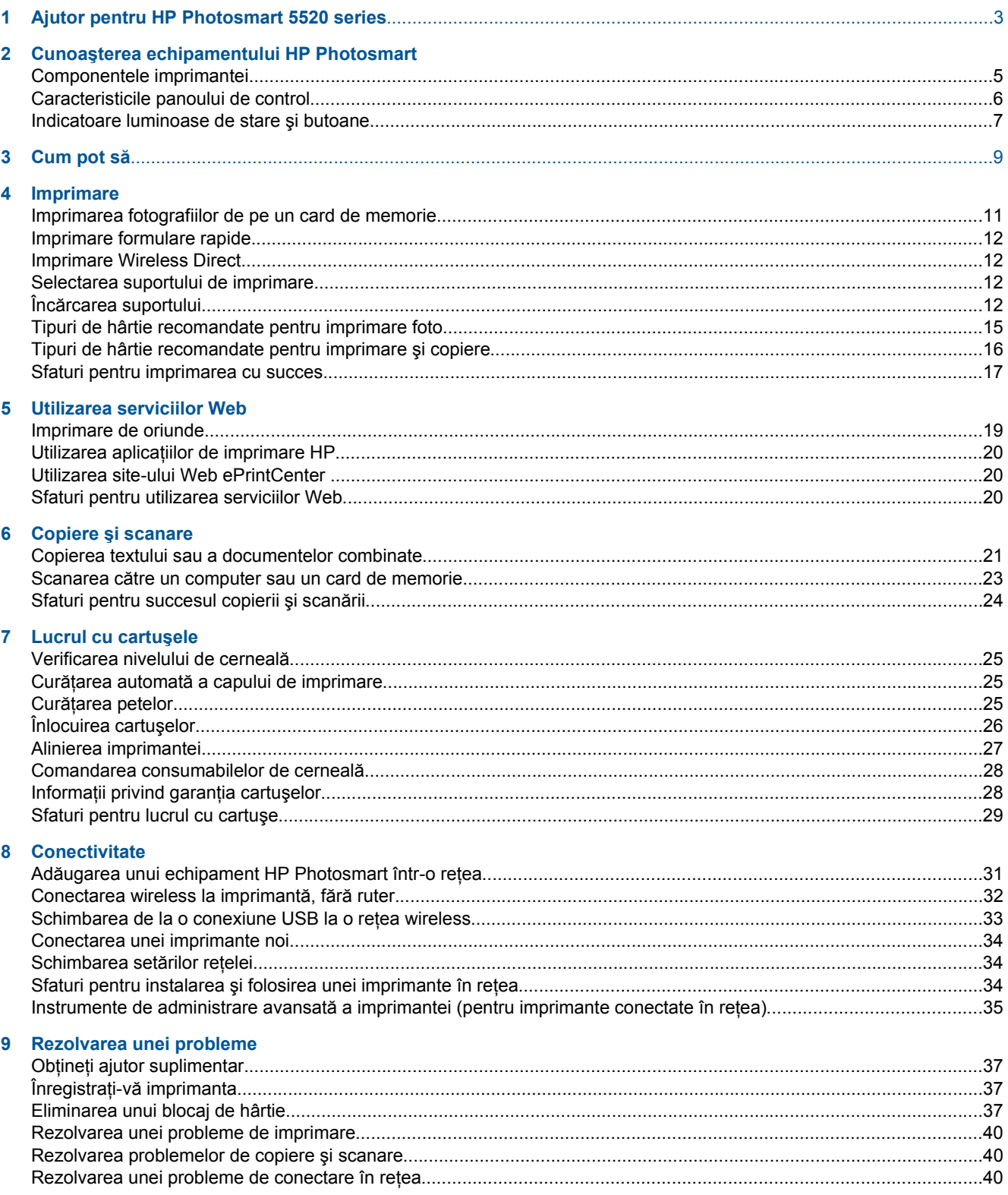

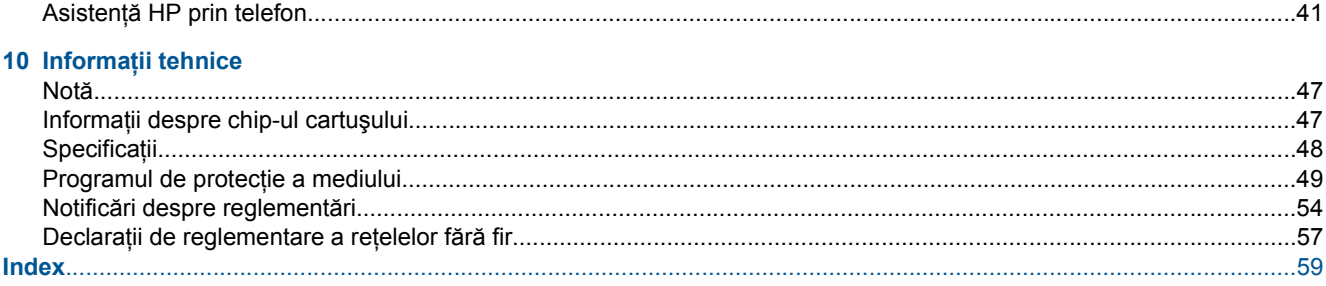

# <span id="page-4-0"></span>**1 Ajutor pentru HP Photosmart 5520 series**

Pentru informaţii despre HP Photosmart 5520 series, consultaţi:

- Cunoaş[terea echipamentului HP Photosmart la pagina 5](#page-6-0)
- Cum pot să [la pagina 9](#page-10-0)
- • [Imprimare la pagina 11](#page-12-0)
- • [Utilizarea serviciilor Web la pagina 19](#page-20-0)
- Copiere ş[i scanare la pagina 21](#page-22-0)
- Lucrul cu cartuş[ele la pagina 25](#page-26-0)
- • [Conectivitate la pagina 31](#page-32-0)
- Informaţ[ii tehnice la pagina 47](#page-48-0)
- • [Rezolvarea unei probleme la pagina 37](#page-38-0)

## <span id="page-6-0"></span>**2 Cunoaşterea echipamentului HP Photosmart**

- Componentele imprimantei
- [Caracteristicile panoului de control](#page-7-0)
- [Indicatoare luminoase de stare](#page-8-0) şi butoane

### **Componentele imprimantei**

• Vedere din faţă şi de sus a HP Photosmart 5520 series

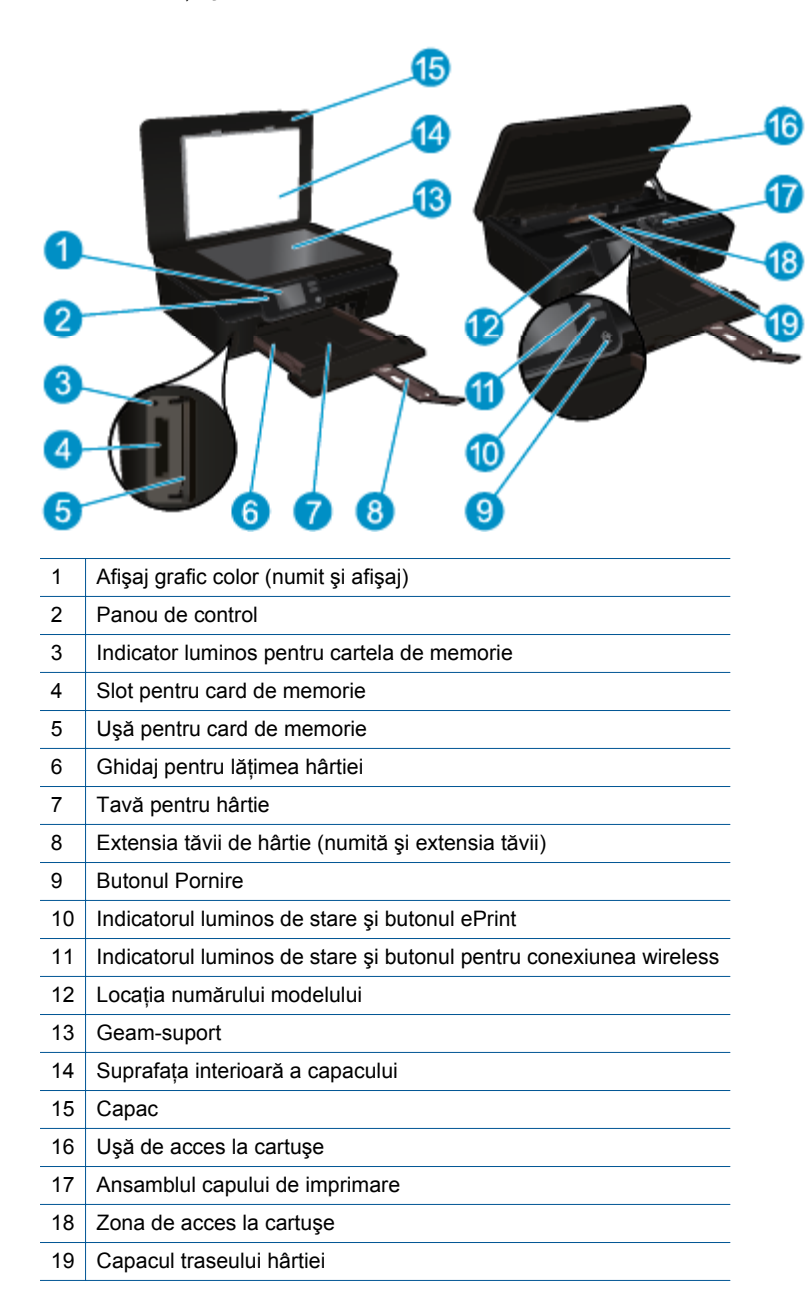

<sup>•</sup> Vedere din spate a HP Photosmart 5520 series

<span id="page-7-0"></span>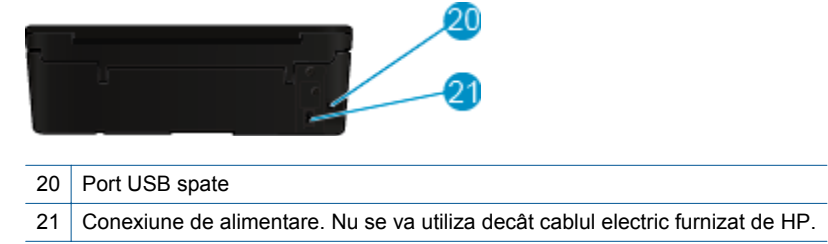

### **Caracteristicile panoului de control**

Atingeţi butoanele direcţionale pentru a naviga între două ecrane de reşedinţă.

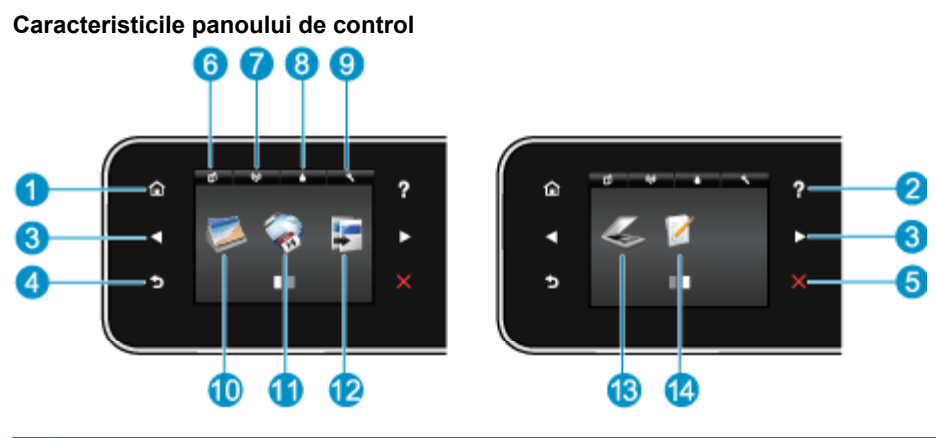

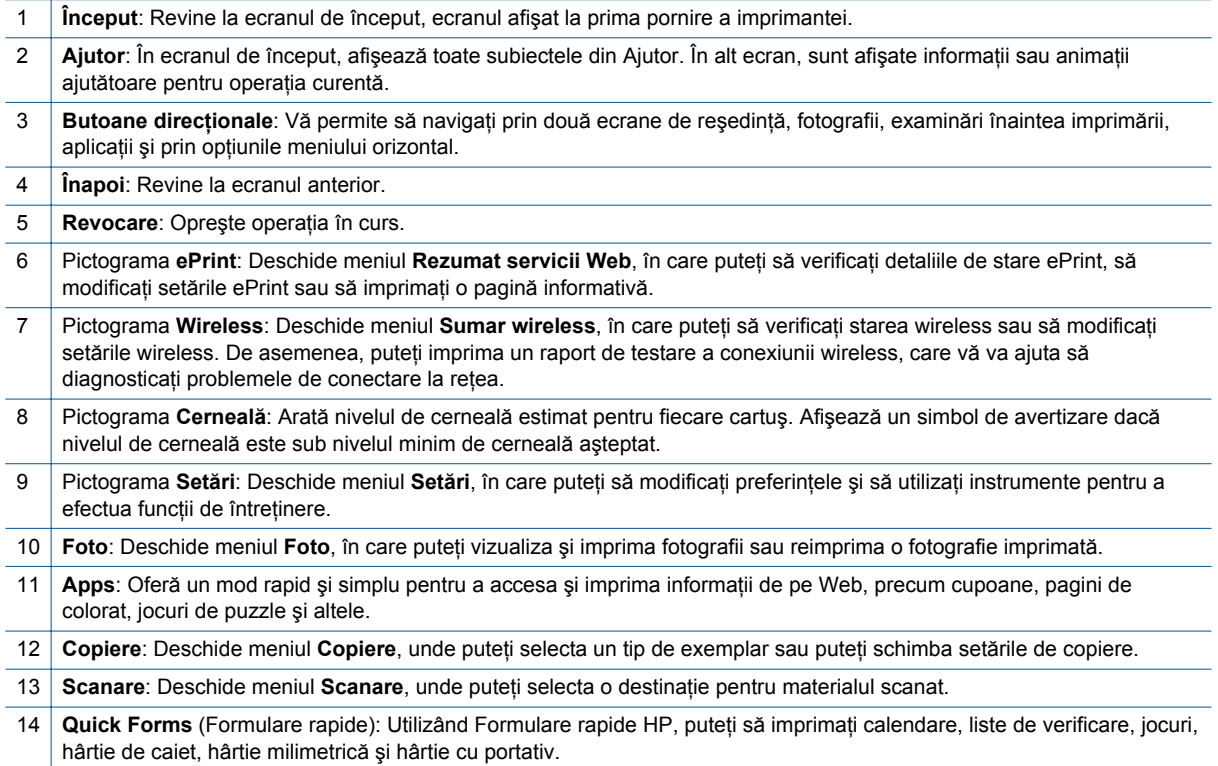

### <span id="page-8-0"></span>**Indicatoare luminoase de stare şi butoane**

• Indicatorul luminos de stare şi butonul pentru conexiunea wireless

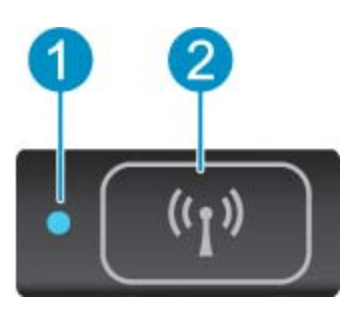

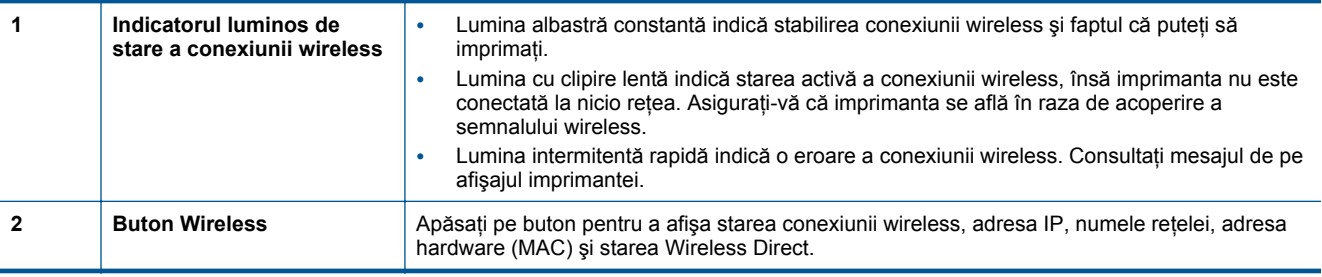

#### • **ePrint buton**

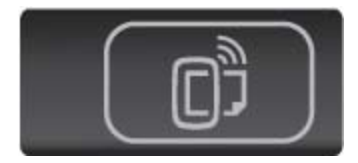

Apăsaţi pe buton pentru a afişa adresa de e-mail a imprimantei, starea caracteristicii ePrint şi caracteristica ePrint.

## <span id="page-10-0"></span>**3 Cum pot să**

Această secțiune conține legături către activitățile efectuate cel mai frecvent, precum gestionarea aplicațiilor, scanarea şi copierea.

- 
- 
- 
- 
- [Pentru a utiliza HP ePrint la pagina 19](#page-20-0) [Rezolvarea unei probleme la pagina 37](#page-38-0)
- Încă[rcarea suportului la pagina 12](#page-13-0) **•** [Imprimare formulare rapide la pagina 12](#page-13-0)
- [Imprimare Wireless Direct la pagina 12](#page-13-0) [Eliminarea unui blocaj de hârtie la pagina 37](#page-38-0)
- Înlocuirea cartuş[elor la pagina 26](#page-27-0) **•** [Copierea textului sau a documentelor combinate](#page-22-0) [la pagina 21](#page-22-0)
- Utilizarea aplicaț[iilor de imprimare HP la pagina 20](#page-21-0) Scanarea că[tre un computer sau un card de memorie](#page-24-0) [la pagina 23](#page-24-0)
	-

Capitol 3

## <span id="page-12-0"></span>**4 Imprimare**

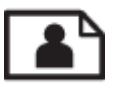

Imprimarea fotografiilor de pe un card de memorie la pagina 11

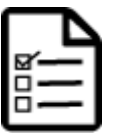

[Imprimare formulare rapide la pagina 12](#page-13-0)

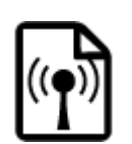

[Imprimare Wireless Direct la pagina 12](#page-13-0)

#### **Subiecte înrudite**

• Încă[rcarea suportului la pagina 12](#page-13-0) [Sfaturi pentru imprimarea cu succes la pagina 17](#page-18-0)

### **Imprimarea fotografiilor de pe un card de memorie**

### **Pentru a imprima fotografii de pe un card de memorie**

- **1.** Încărcaţi hârtie foto în tava pentru hârtie.
- **2.** Asiguraţi-vă că extensia tăvii pentru hârtie este deschisă.
- **3.** Introduceţi un card de memorie în slotul pentru card de memorie.

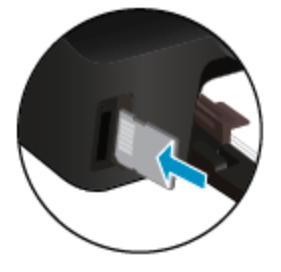

- **4.** Din ecranul de început, atingeţi **Foto** pentru a afişa meniul **Foto**.
- **5.** În meniul **Foto**, atingeţi **Vizualizare şi impr.** pentru a afişa fotografii.
- **6.** Atingeţi o fotografie pe care doriţi să o imprimaţi.
- **7.** Atingeţi săgeată sus sau săgeată jos pentru a specifica numărul de fotografii de imprimat.
- **8.** Atingeţi **Editare** pentru a selecta opţiunile pentru editarea fotografiilor selectate. Puteţi roti sau decupa o fotografie sau puteti activa sau dezactiva optiunea Remediere fotografie.
- **9.** Atingeţi **Terminat** pentru a examina fotografia selectată. Dacă doriţi să ajustaţi aspectul, tipul de hârtie, eliminarea efectului de ochi roşii sau marcajul datei, atingeţi **Setări**, apoi atingeţi selecţia. De asemenea, puteţi salva orice setări noi ca implicite.
- **10.** Atingeţi **Imprimare** pentru a începe imprimarea.

#### **Subiecte înrudite**

• Încă[rcarea suportului la pagina 12](#page-13-0) [Sfaturi pentru imprimarea cu succes la pagina 17](#page-18-0)

### <span id="page-13-0"></span>**Imprimare formulare rapide**

Utilizati Formulare rapide HP pentru a imprima pagini de divertisment și utile. Puteti să imprimati calendare, liste de verificare, jocuri, hârtie de caiet, hârtie milimetrică şi hârtie cu portativ

#### **Pentru a imprima formulare rapide**

- **1.** În ecranul de început de pe afişajul imprimantei, atingeţi butonul direcţional dreapta, apoi atingeţi **Quick Forms** (Formulare rapide).
- **2.** Atingeţi **Quick Forms** (Formulare rapide). Dacă nu reuşiţi să găsiţi aplicaţia, atingeţi butonul direcţional dreapta pentru a defila prin toate aplicaţiile.
- **3.** Selectaţi una din opţiunile Formulare rapide HP: **Calendar** (Calendar), **Check List** (Listă de verificare), **Games** (Jocuri), **Notebook Paper** (Hârtie de caiet), **Graph Paper** (Hârtie cu pătrăţele) şi **Music Paper** (Hârtie cu portativ).
- **4.** Atingeti una din subcategoriile selectiei. Utilizati butonul directional dreapta pentru a defila prin subcategorii.
- **5.** Atingeţi butonul săgeată stânga sau butonul săgeată dreapta pentru a specifica numărul de exemplare pe care doriţi să le imprimaţi, apoi atingeţi **Done** (Efectuat).

### **Imprimare Wireless Direct**

Cu Wireless Direct, puteţi imprima direct la imprimantă în mod wireless, fără ruter wireless, de la un computer activat Wi-Fi sau de la un dispozitiv mobil.

#### **Pentru a imprima cu Wireless Direct**

- **1.** Asiguraţi-vă la imprimantă s-a activat Wireless Direct. Pentru a afla cum se activează Wireless Direct, pentru mai multe informații consultați [Conectarea wireless la imprimant](#page-33-0)ă, fără ruter la pagina 32.
- 2. De la un computer wireless sau de la un dispozitiv mobil, porniți radioul Wi-Fi, căutați și conectați-vă la numele Wireless Direct (de exemplu: HP-print-xx-Photosmart-5520).
- **3.** Imprimati o fotografie sau un document asa cum ati proceda normal de la un computer sau de la un dispozitiv mobil.
- **Notă** Dacă doriţi să imprimaţi de la un dispozitiv mobil, trebuie să aveţi instalată o aplicaţie de imprimare pe dispozitivul mobil.

### **Selectarea suportului de imprimare**

Imprimanta este proiectată să funcționeze bine cu majoritatea tipurilor de suporturi de imprimare pentru birou. Utilizați suport de imprimare HP pentru calitate optimă de imprimare. Pentru mai multe informații despre suporturile de imprimare HP, vizitați site-ul Web HP la adresa [www.hp.com.](http://www.hp.com)

HP recomandă hârtiile simple cu sigla ColorLok pentru imprimarea şi copierea documentelor zilnice. Toate hârtiile cu sigla ColorLok sunt testate independent pentru a satisface standardele înalte de fiabilitate şi calitate a imprimării şi pentru a produce documente în culori proaspete, intense, negru dens şi uscare mai rapidă decât hârtia simplă obișnuită. Căutați hârtia cu sigla ColorLok într-o varietate de greutăți și dimensiuni de la producătorii majori de hârtie.

Pentru a achizitiona hârtie HP, mergeti la Achizit[ionare produse](http://www.hp.com) și servicii și selectați cerneală, toner și hârtie.

### **Încărcarea suportului**

▲ Optati pentru una din următoarele actiuni:

#### **Încărcarea hârtiei de dimensiuni mici**

**a**. Trageți în afară tava pentru hârtie, glisați spre exterior ghidajele pentru lățimea hârtiei, apoi îndepărtați toate suporturile încărcate anterior.

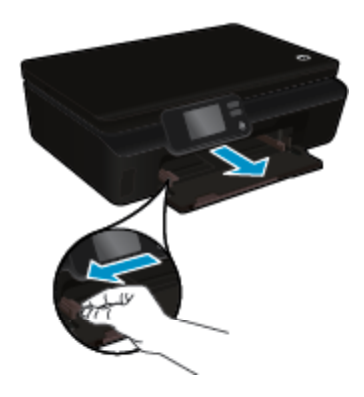

- **b**. Încărcaţi hârtia.
	- ❑ Introduceţi un top de hârtie în tava pentru hârtie cu latura mică orientată spre înainte şi cu faţa de imprimat în jos.

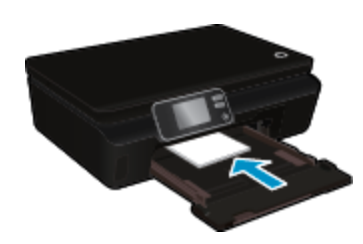

❑ Împingeţi hârtia foto înainte până când se opreşte.

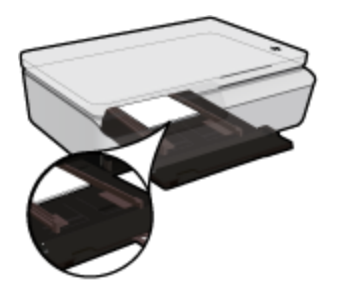

- **Notă** Dacă hârtia foto are benzi perforate, încărcaţi-o astfel încât benzile perforate să fie orientate spre dvs.
- ❑ Glisaţi ghidajele pentru lăţimea hârtiei spre interior, până ating hârtia.

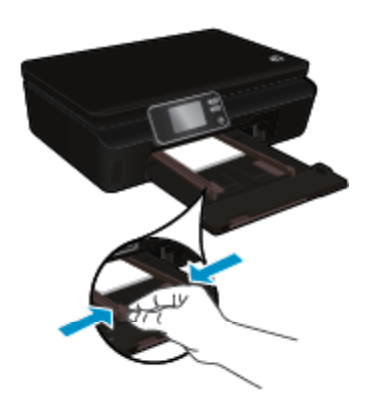

❑ Împingeţi înapoi tava pentru hârtie, apoi deschideţi extensia tăvii pentru hârtie.

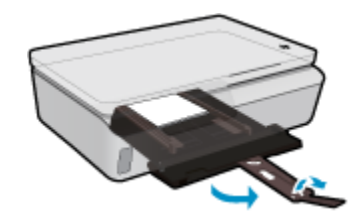

### **Încărcarea hârtiei standard**

**a**. Trageţi în afară tava pentru hârtie, glisaţi spre exterior ghidajele pentru lăţimea hârtiei, apoi îndepărtaţi toate suporturile încărcate anterior.

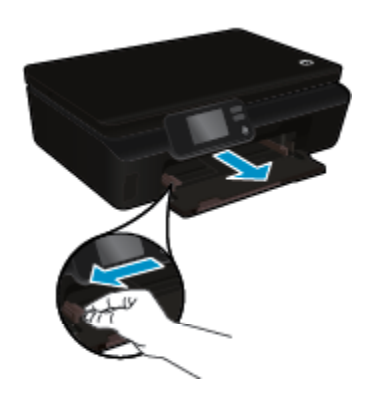

- **b**. Încărcaţi hârtia.
	- ❑ Introduceţi un top de hârtie în tava pentru hârtie cu latura mică orientată spre înainte şi cu faţa de imprimat în jos.

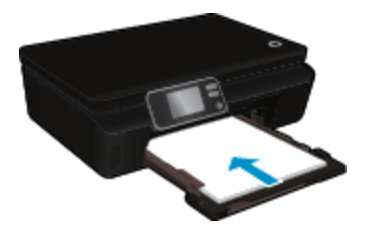

- ❑ Împingeţi hârtia înainte până când se opreşte.
- ❑ Împingeţi ghidajele pentru lăţimea hârtiei spre interior, până când se opresc la marginile hârtiei.

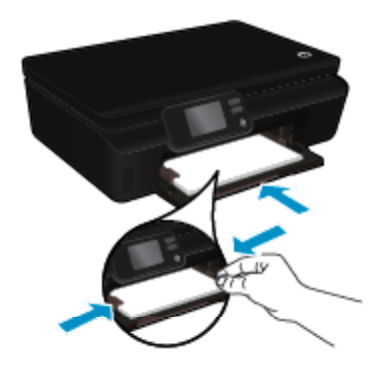

❑ Împingeţi înapoi tava pentru hârtie, apoi deschideţi extensia tăvii pentru hârtie.

<span id="page-16-0"></span>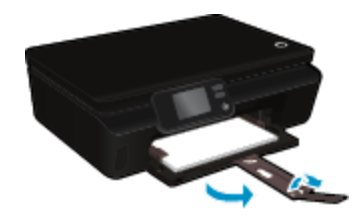

#### **Încărcarea plicurilor**

**a**. Trageţi în afară tava pentru hârtie, glisaţi spre exterior ghidajele pentru lăţimea hârtiei, apoi îndepărtaţi toate suporturile încărcate anterior.

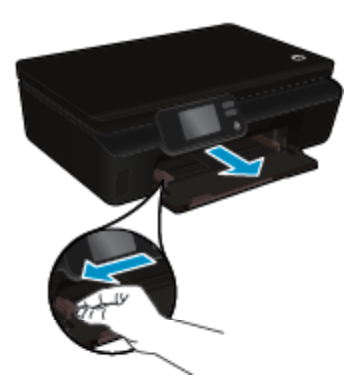

- **b**. Încărcarea plicurilor
	- ❑ Introduceţi unul sau mai multe plicuri în centrul tăvii de alimentare. Partea de imprimat trebuie să fie orientată în sus. Clapa trebuie să fie în partea stângă şi cu faţa în jos.

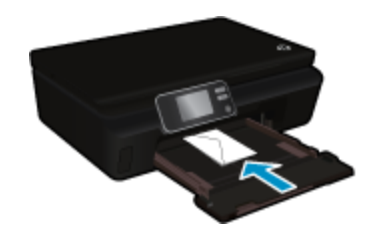

- ❑ Împingeţi teancul de plicuri în jos până când se opreşte.
- ❑ Împingeţi ghidajul pentru lăţimea hârtiei spre dreapta până când se opreşte la marginea topului de plicuri.
- ❑ Împingeţi înapoi tava pentru hârtie, apoi deschideţi extensia tăvii pentru hârtie.

### **Tipuri de hârtie recomandate pentru imprimare foto**

Pentru cea mai bună calitate la tipărire, HP recomandă utilizarea de hârtie HP care este destinată special tipului de proiect pe care îl tipăriți. În funcție de țara/regiunea în care vă aflați, este posibil ca unele dintre aceste tipuri de hârtie să nu fie disponibile.

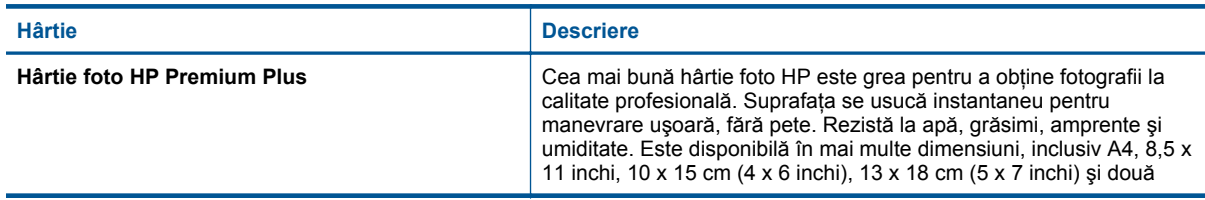

### <span id="page-17-0"></span>Capitol 4

(continuare)

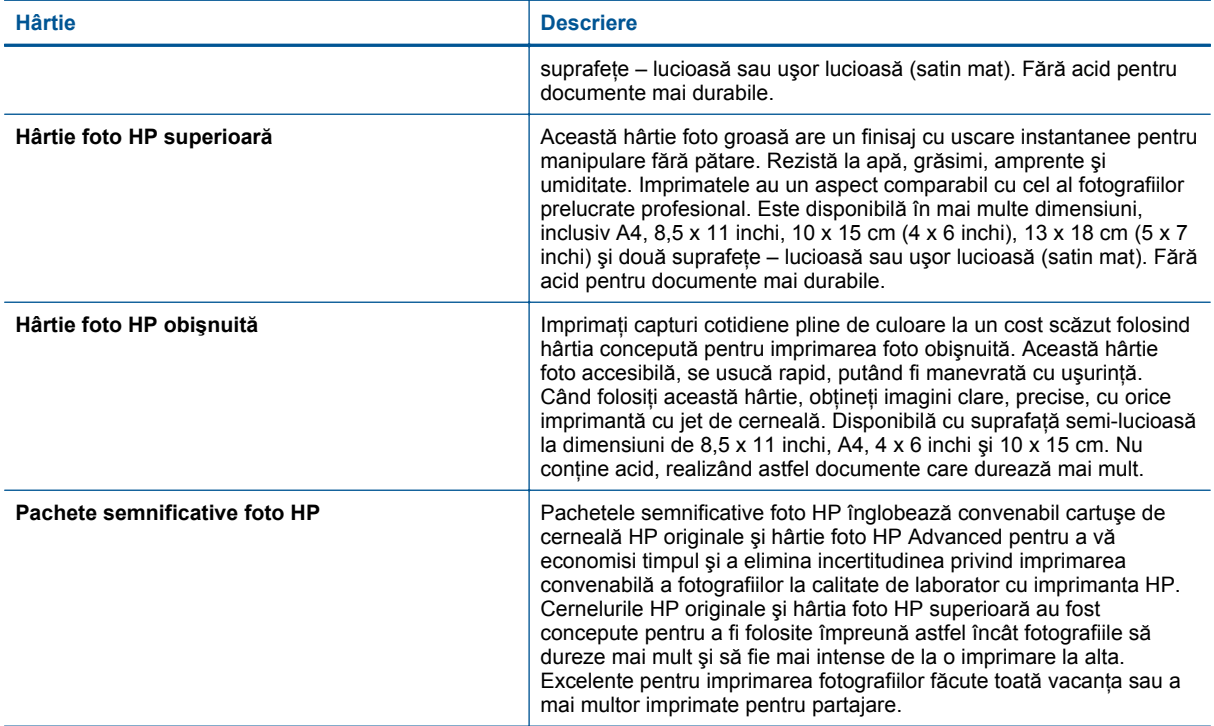

### **Tipuri de hârtie recomandate pentru imprimare şi copiere**

În funcție de țara/regiunea în care vă aflați, este posibil ca unele dintre aceste tipuri de hârtie să nu fie disponibile.

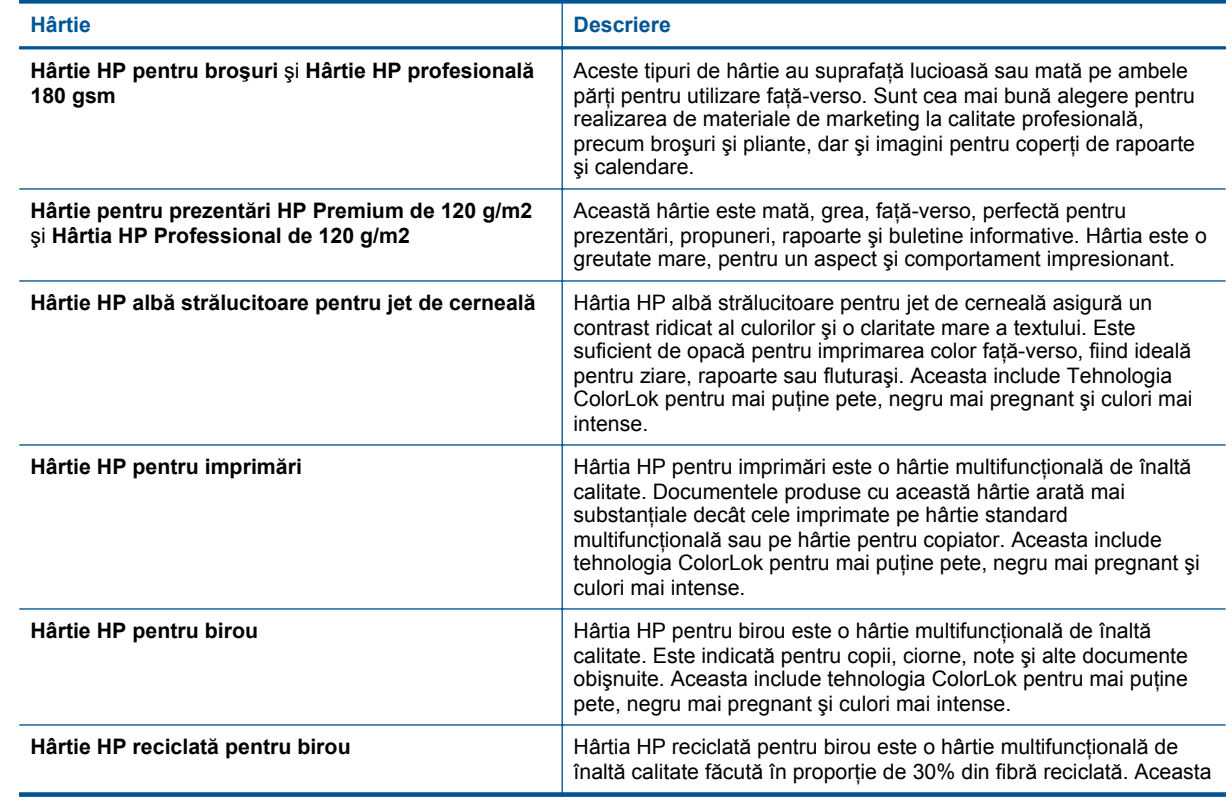

<span id="page-18-0"></span>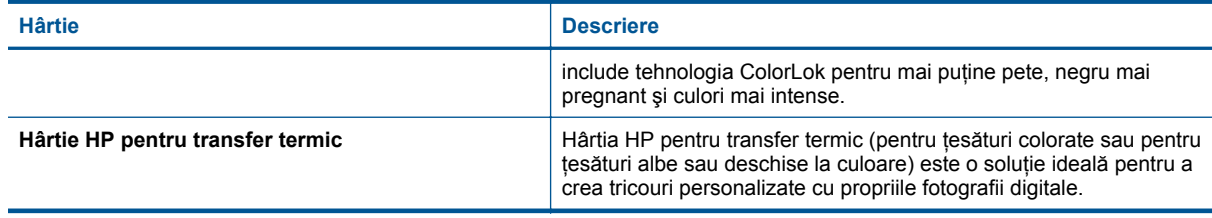

### **Sfaturi pentru imprimarea cu succes**

Folosiți următoarele sfaturi pentru a imprima cu succes.

#### **Sfaturi pentru imprimare de la un computer**

Pentru mai multe informaţii despre imprimarea de documente, fotografii sau plicuri de la un computer, utilizaţi următoarele legături către instrucțiuni specifice sistemului de operare.

- Aflati cum să imprimati documente de la computer. Faceti clic aici pentru a vă [conecta la Internet pentru mai](http://h20180.www2.hp.com/apps/Nav?h_pagetype=s-924&h_client=s-h-e004-01&h_keyword=lp70038-win-PS5520&h_lang=ro&h_cc=ro) [multe informa](http://h20180.www2.hp.com/apps/Nav?h_pagetype=s-924&h_client=s-h-e004-01&h_keyword=lp70038-win-PS5520&h_lang=ro&h_cc=ro)tii.
- Aflati cum să imprimati fotografii salvate pe computer. Aflati cum să activati rezolutia maximă în dpi. [Face](http://h20180.www2.hp.com/apps/Nav?h_pagetype=s-924&h_client=s-h-e004-01&h_keyword=lp70039-win-PS5520&h_lang=ro&h_cc=ro)ti clic aici pentru a vă [conecta la Internet pentru mai multe informa](http://h20180.www2.hp.com/apps/Nav?h_pagetype=s-924&h_client=s-h-e004-01&h_keyword=lp70039-win-PS5520&h_lang=ro&h_cc=ro)ţii.
- Aflati cum să imprimati plicuri de la computer. Faceti clic aici pentru a vă [conecta la Internet pentru mai multe](http://h20180.www2.hp.com/apps/Nav?h_pagetype=s-924&h_client=s-h-e004-01&h_keyword=lp70040-win-PS5520&h_lang=ro&h_cc=ro) [informa](http://h20180.www2.hp.com/apps/Nav?h_pagetype=s-924&h_client=s-h-e004-01&h_keyword=lp70040-win-PS5520&h_lang=ro&h_cc=ro)tii.

#### **Sfaturi referitoare la cerneală şi hârtie**

- Folosiţi cartuşe HP originale. Cartuşele HP originale sunt proiectate şi testate cu imprimantele HP pentru a asigura obtinerea de rezultate foarte bune în timp.
- Verificaţi dacă este cerneală suficientă în cartuşe. Pentru a vizualiza nivelurile de cerneală estimate, atingeţi pictograma **Cerneală** din ecranul de început.
- Dacă doriți să imprimați un document alb-negru utilizând numai cerneală neagră, efectuați una din procedurile următoare, în conformitate cu sistemul dvs. de operare.
	- **Pentru Windows**: Deschideţi software-ul pentru imprimantă, faceţi clic pe **Set Preferences** (Setare preferinţe). În fila **Paper/Quality** (Hârtie/Calitate), faceţi clic pe butonul **Advanced** (Avansat). Selectaţi **Black Ink Only** (Numai cerneală neagră) din lista verticală Print in Grayscale (Imprimare în nuanțe de gri) de sub **Printer Features** (Caracteristici imprimantă).
	- **Pentru Mac**: Din caseta de dialog Print (Imprimare), alegeţi panoul **Paper Type/Quality** (Tip/Calitate hârtie), faceti clic pe **Color Options** (Optiuni color), apoi alegeti Grayscale (Tonuri de gri) din meniul popup Color.

Dacă în dialogul Print (Imprimare) nu sunt afisate optiunile imprimantei, faceti clic pe triunghiul albastru de dezvăluire de lângă numele imprimantei (Mac OS X v10.5 şi v10.6) sau **Show Details** (Afişare detalii) (Mac OS X v10.7). Utilizaţi meniul pop-up dinspre partea inferioară a dialogului pentru a alege panoul **Paper Type/Quality** (Tip/Calitate hârtie).

- Pentru mai multe sfaturi referitoare la lucrul cu cartușe, consultați [Sfaturi pentru lucrul cu cartu](#page-30-0)șe [la pagina 29](#page-30-0) pentru informații suplimentare.
- Încărcaţi un teanc de hârtie, nu doar o pagină. Folosiţi hârtie curată şi plată de aceeaşi dimensiune. Asiguraţivă că este încărcat un singur tip de hârtie odată.
- Ajustaţi ghidajele pentru lăţimea hârtiei din tava pentru hârtie astfel încât să încadreze fix toate colile de hârtie. Asiguraţi-vă că ghidajele de lăţime nu îndoaie hârtia din tava pentru hârtie.
- Setaţi calitatea imprimării şi dimensiunea imaginii conform tipului şi dimensiunii hârtiei încărcate în tava pentru hârtie.
- Pentru a elibera un blocaj de hârtie, consultați [Eliminarea unui blocaj de hârtie la pagina 37](#page-38-0) pentru informații suplimentare.

Capitol 4

## <span id="page-20-0"></span>**5 Utilizarea serviciilor Web**

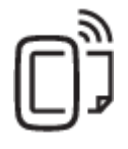

Imprimare de oriunde la pagina 19

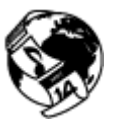

Utilizarea aplicaţ[iilor de imprimare HP la pagina 20](#page-21-0)

#### **Subiecte înrudite**

• Încă[rcarea suportului la pagina 12](#page-13-0) [Sfaturi pentru utilizarea serviciilor Web la pagina 20](#page-21-0)

### **Imprimare de oriunde**

HP ePrint este un serviciu gratuit de la HP care vă permite să imprimati pe imprimanta activată pentru HP ePrint oriunde puteţi trimite un e-mail. Nu trebuie decât să trimiteţi documente şi fotografii la adresa de e-mail alocată imprimantei în momentul activării serviciilor Web. Nu este nevoie de software sau drivere suplimentare.

- Imprimanta trebuie să dispună de o conexiune la o retea wireless pentru Internet. Nu veti reusi să utilizati HP ePrint printr-o conexiune USB la computer.
- Este posibil ca ataşările să fie imprimate diferit faţă de modul în care apar în programul software în care au fost create, în funcție de opțiunile originale utilizate pentru fonturi și aspect.
- Împreună cu HP ePrint, sunt furnizate actualizări de produs gratuite. Este posibil ca unele actualizări să fie obligatorii pentru activarea anumitor funcţii.

#### **Subiecte înrudite**

• Imprimanta dvs. este protejată la pagina 19 Pentru a utiliza HP ePrint la pagina 19 [Utilizarea site-ului Web ePrintCenter la pagina 20](#page-21-0)

### **Imprimanta dvs. este protejată**

Pentru a ajuta la prevenirea mesajelor de e-mail neautorizate, HP asociază imprimantei o adresă aleatorie de email, pe care nu o face niciodată publică. HP ePrint de asemenea asigură filtrarea la standard industrial a mesajelor nesolicitate şi transformă email-ul şi ataşările într-un format numai pentru imprimare, pentru a reduce amenințările virușilor sau a altor conținuturi dăunătoare. Serviciul HP ePrint nu filtrează mesajele de email pe baza conţinutului, deci nu poate preveni imprimarea de materiale criticabile sau protejate de drepturi de autor.

Accesati site-ul Web ePrintCenter pentru informatii suplimentare si termeni si conditii specifice: [www.hp.com/go/](http://h20180.www2.hp.com/apps/Nav?h_pagetype=s-924&h_client=s-h-e004-01&h_keyword=lp70014-all&h_lang=ro&h_cc=ro) [ePrintCenter.](http://h20180.www2.hp.com/apps/Nav?h_pagetype=s-924&h_client=s-h-e004-01&h_keyword=lp70014-all&h_lang=ro&h_cc=ro)

### **Pentru a utiliza HP ePrint**

Pentru a utiliza HP ePrint, conectati imprimanta la o retea wireless activă cu acces la Internet, configurati un cont la ePrintCenter și adăugați imprimanta la contul respectiv.

#### **Pentru a începe cu HP ePrint**

- **1.** Activaţi servicii Web.
	- **a**. Atingeţi butonul **ePrint** de pe panoul de control.
	- **b**. Acceptați termenii de utilizare, apoi urmați instrucțiunile de pe ecran pentru a activa serviciile Web. Se imprimă fișa de informații HP ePrint, care conține un cod al imprimantei.
- <span id="page-21-0"></span>**c**. Mergeţi la [www.hp.com/go/ePrintCenter,](http://h20180.www2.hp.com/apps/Nav?h_pagetype=s-924&h_client=s-h-e004-01&h_keyword=lp70014-all&h_lang=ro&h_cc=ro) faceţi clic pe butonul **Sign In** (Conectare), apoi faceţi clic pe legătura **Sign Up** (Înscriere) din partea superioară a ferestrei afişate.
- **d**. Când vi se solicită, introduceţi codul imprimantei pentru a adăuga imprimanta.
- 2. Atingeți ePrint de la panoul de control. Din ecranul Rezumat servicii Web, obțineți adresa de email a imprimantei.
- **3.** Compuneţi şi trimiteţi mesaje de email către adresa de email a imprimantei de la computer sau dispozitivul mobil, de oriunde şi oricând. Atât mesajul de email, cât şi ataşările recunoscute vor fi imprimate.

### **Utilizarea aplicaţiilor de imprimare HP**

Imprimaţi pagini de pe Web fără a utiliza un computer, configurând serviciul HP gratuit **Apps**. Această vă permite să imprimați color pagini, calendare, jocuri puzzle, rețete, hărți și multe altele, în funcție de aplicațiile disponibile în ţara/regiunea dvs.

Atingeţi pictograma **Obţineţi mai multe** din ecranul **Apps** pentru a vă conecta la Internet şi a adăuga mai multe aplicatii. Pentru a utiliza aplicatii, este necesar să aveti serviciile Web activate.

Accesati site-ul Web ePrintCenter pentru informatii suplimentare şi termeni şi conditii specifice: [www.hp.com/go/](http://h20180.www2.hp.com/apps/Nav?h_pagetype=s-924&h_client=s-h-e004-01&h_keyword=lp70014-all&h_lang=ro&h_cc=ro) [ePrintCenter](http://h20180.www2.hp.com/apps/Nav?h_pagetype=s-924&h_client=s-h-e004-01&h_keyword=lp70014-all&h_lang=ro&h_cc=ro).

### **Utilizarea site-ului Web ePrintCenter**

Utilizați gratuit site-ul Web HP ePrintCenter pentru a configura securitate îmbunătățită pentru HP ePrint și specificați adresele de e-mail care au permisiunea pentru a trimite mesaje către imprimantă. Puteți obține și actualizări de produs, mai multe aplicaţii şi alte servicii gratuite.

Accesați site-ul Web ePrintCenter pentru informații suplimentare și termeni și condiții specifice: [www.hp.com/go/](http://h20180.www2.hp.com/apps/Nav?h_pagetype=s-924&h_client=s-h-e004-01&h_keyword=lp70014-all&h_lang=ro&h_cc=ro) [ePrintCenter](http://h20180.www2.hp.com/apps/Nav?h_pagetype=s-924&h_client=s-h-e004-01&h_keyword=lp70014-all&h_lang=ro&h_cc=ro).

### **Sfaturi pentru utilizarea serviciilor Web**

Utilizaţi următoarele sfaturi pentru aplicaţii de imprimare şi utilizarea HP ePrint.

#### **Sfaturi pentru aplicaţii de imprimare şi utilizarea HP ePrint**

- Aflați cum să vă partajați fotografiile online și să comandați imprimări. Faceț[i clic aici pentru a v](http://h20180.www2.hp.com/apps/Nav?h_pagetype=s-924&h_client=s-h-e004-01&h_keyword=lp70013-all&h_lang=ro&h_cc=ro)ă conecta și a obţ[ine mai multe informa](http://h20180.www2.hp.com/apps/Nav?h_pagetype=s-924&h_client=s-h-e004-01&h_keyword=lp70013-all&h_lang=ro&h_cc=ro)ţii.
- Aflati informatii despre aplicatii pentru a imprima retete, cupoane şi alte continuturi de pe web, simplu şi uşor. Faceți clic aici pentru a vă conecta și a obț[ine mai multe informa](http://h20180.www2.hp.com/apps/Nav?h_pagetype=s-924&h_client=s-h-e004-01&h_keyword=lp70013-all&h_lang=ro&h_cc=ro)ții.
- Aflați cum să imprimați de oriunde trimițând un e-mail și atașamente către imprimanta dvs. Faceț[i clic aici](http://h20180.www2.hp.com/apps/Nav?h_pagetype=s-924&h_client=s-h-e004-01&h_keyword=lp70014-all&h_lang=ro&h_cc=ro) pentru a vă conecta și a obț[ine mai multe informa](http://h20180.www2.hp.com/apps/Nav?h_pagetype=s-924&h_client=s-h-e004-01&h_keyword=lp70014-all&h_lang=ro&h_cc=ro)ții.
- Dacă aţi activat opţiunea **Opr. automată**, trebuie să dezactivaţi opţiunea **Opr. automată** pentru a utiliza funcția ePrint. Pentru informații suplimentare consultați [Opr. automat](#page-54-0)ă la pagina 53.

## <span id="page-22-0"></span>**6 Copiere şi scanare**

- Copierea textului sau a documentelor combinate
- Scanarea că[tre un computer sau un card de memorie](#page-24-0)
- [Sfaturi pentru succesul copierii](#page-25-0) și scanării

### **Copierea textului sau a documentelor combinate**

▲ Optaţi pentru una din următoarele acţiuni:

### **Efectuarea unei copii cu o faţă**

- **a**. Încărcaţi hârtia.
	- ❑ Încărcaţi hârtie standard în tava pentru hârtie.

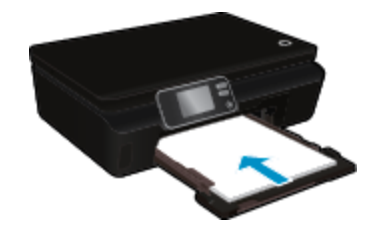

- ❑ Asiguraţi-vă că tava pentru hârtie este împinsă la loc şi extensia tăvii pentru hârtie este deschisă.
- **b**. Încărcaţi originalul.
	- ❑ Ridicaţi capacul produsului.

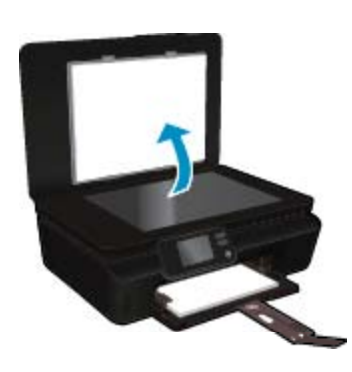

- **Sfat** Pentru a face copii ale unor originale groase, cum sunt cărţile, puteţi scoate capacul.
- ❑ Încărcaţi originalul cu faţa imprimată în jos, în colţul frontal din dreapta al geamului suport.

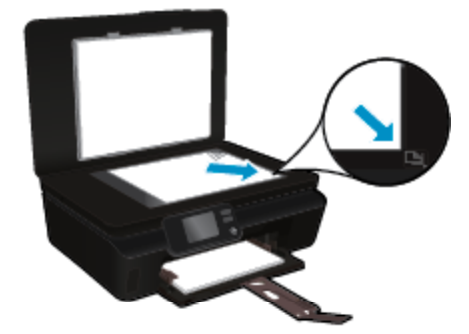

- ❑ Închideţi capacul.
- **c**. Specificaţi numărul de exemplare şi setările.
	- ❑ În ecranul de început, atingeţi **Copiere**. Atingeţi butoanele săgeţi pentru a modifica numărul de copii.
	- ❑ Dacă este selectată opţiunea **Faţă-verso**, atingeţi pentru a şterge selecţia.
	- ❑ Atingeţi **Setări** pentru a specifica dimensiunea hârtiei, tipul hârtie, calitatea sau alte setări.
- **d**. Porniţi copierea.
	- ❑ Atingeţi **Negru** sau **Color**.

### **Efectuarea unei copii faţă-verso**

- **a**. Încărcaţi hârtia.
	- ❑ Încărcaţi hârtie standard în tava pentru hârtie.

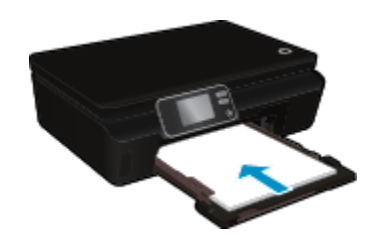

- ❑ Asiguraţi-vă că tava pentru hârtie este împinsă la loc şi extensia tăvii pentru hârtie este deschisă.
- **b**. Încărcaţi originalul.
	- ❑ Ridicaţi capacul produsului.

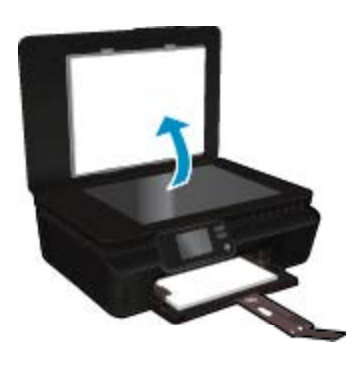

- **Sfat** Pentru a face copii ale unor originale groase, cum sunt cărțile, puteți scoate capacul.
- ❑ Încărcaţi originalul cu faţa imprimată în jos, în colţul frontal din dreapta al geamului suport.

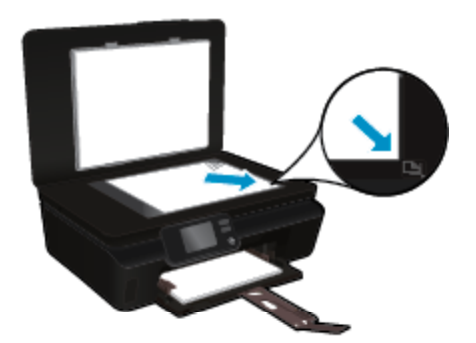

□ Închideți capacul.

- <span id="page-24-0"></span>**c**. Selectaţi **Copiere**.
	- ❑ În ecranul de început, atingeţi **Copiere**. Atingeţi butoanele săgeţi pentru a modifica numărul de copii.
	- ❑ Dacă opţiunea **Faţă-verso** nu este selectată, atingeţi pentru a selecta opţiunea.
	- ❑ Atingeţi **Setări** pentru a specifica dimensiunea hârtiei, tipul hârtie, calitatea sau alte setări.
- **d**. Porniţi copierea.
	- ❑ Atingeţi **Negru** sau **Color**.

#### **Subiecte înrudite**

• [Sfaturi pentru succesul copierii](#page-25-0) şi scanării la pagina 24

### **Scanarea către un computer sau un card de memorie**

Puteți să scanați către un computer fie de la afișajul imprimantei, fie din software-ul pentru imprimantă de pe computer. Scanarea de la afișajul imprimantei este rapidă. Scanarea din software vă oferă mai multe opțiuni.

Înainte să puteţi să scanaţi către un computer de la afişajul imprimantei, asiguraţi-vă că imprimanta este conectată la computer fie printr-o reţea wireless, fie printr-un cablu USB.

#### **Scanarea către un computer sau un card de memorie de la afişajul imprimantei**

- **1.** Încărcaţi originalul.
	- **a**. Ridicaţi capacul produsului.

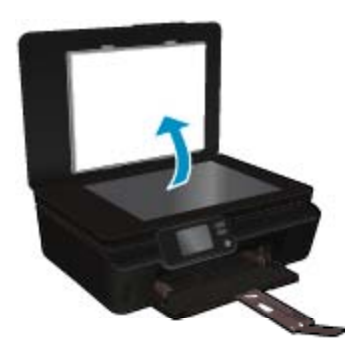

**b**. Încărcaţi originalul cu faţa imprimată în jos, în colţul frontal din dreapta al geamului suport.

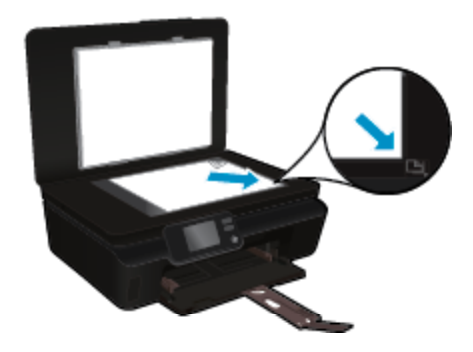

- **c**. Închideţi capacul.
- <span id="page-25-0"></span>**2.** Pentru a scana către un card de memorie, inseraţi un card de memorie în slotul pentru card de memorie. Dacă doriți să scanați către un computer, asigurați-vă că imprimanta este conectată la computer printr-o rețea wireless sau printr-un cablu USB.
- **3.** Porniti scanarea.
	- **a**. Din ecranul de început, atingeţi butonul direcţional dreapta, apoi atingeţi **Scanare**.
	- **b**. Selectaţi destinaţia atingând **Computer** sau **Card de memorie**. Pentru a examina scanarea, atingeţi **Atingeţi pt. examinare**. Pentru a selecta un tip de scanare sau pentru a modifica rezoluția, atingeți Setări.
	- **c**. Atingeţi **Scanare**.

### **Subiecte înrudite**

• Sfaturi pentru succesul copierii şi scanării la pagina 24

### **Sfaturi pentru succesul copierii şi scanării**

Folosiţi sfaturile următoare pentru a reuşi copierea şi scanarea:

- Aflați cum să scanați către e-mail de la afișajul imprimantei. Faceț[i clic aici pentru a v](http://h20180.www2.hp.com/apps/Nav?h_pagetype=s-924&h_client=s-h-e004-01&h_keyword=lp70001-all-PS5520&h_lang=ro&h_cc=ro)ă conecta la Internet [pentru mai multe informa](http://h20180.www2.hp.com/apps/Nav?h_pagetype=s-924&h_client=s-h-e004-01&h_keyword=lp70001-all-PS5520&h_lang=ro&h_cc=ro)ții.
- Menţineţi geamul şi spatele capacului curate. Scanerul interpretează tot ce detectează pe geamul-suport ca parte a imaginii.
- Încărcaţi originalul cu faţa imprimată în jos, în colţul frontal-dreapta al geamului-suport.
- Pentru a copia sau scana o carte sau alte originale groase, scoateti capacul.
- Pentru a face o copie mare a unui original de mici dimensiuni, scanați originalul în computer, redimensionați imaginea în software-ul de scanare, apoi imprimati un exemplar al imaginii mărite.
- Dacă doriti să ajustati dimensiunea de scanare, tipul documentului rezultat, rezoluția de scanare sau tipul fişierului şi aşa mai departe, începeţi scanarea din software-ul imprimantei.
- Pentru a evita textul scanat incorect sau lipsă, asiguraţi-vă că luminozitatea este setată adecvat în software.

## <span id="page-26-0"></span>**7 Lucrul cu cartuşele**

- Verificarea nivelului de cerneală
- Curăţarea automată a capului de imprimare
- Curățarea petelor
- [Înlocuirea cartu](#page-27-0)şelor
- [Alinierea imprimantei](#page-28-0)
- [Comandarea consumabilelor de cerneal](#page-29-0)ă
- Informaţ[ii privind garan](#page-29-0)ţia cartuşelor
- [Sfaturi pentru lucrul cu cartu](#page-30-0)şe

### **Verificarea nivelului de cerneală**

Din ecranul de început, atingeţi **Cerneală** pentru a afişa nivelurile de cerneală estimate.

**Notă 1** Dacă aţi instalat un cartuş de imprimare reumplut sau recondiţionat, sau un cartuş care a fost folosit într-o altă imprimată, indicatorul de nivel al cernelei ar putea fi imprecis sau indisponibil.

**Notă 2** Avertismentele şi indicatorii pentru nivelul de cerneală oferă estimări numai în scopuri de planificare. Când primiți un mesaj de avertizare referitor la nivelul scăzut de cerneală, aveți grijă să fie disponibil un cartuş de schimb pentru a evita posibilele întârzieri la imprimare. Nu trebuie să înlocuiţi cartuşele până când calitatea de imprimare nu se deteriorează.

**Notă 3** Cerneala din cartuşe este folosită în procesul de imprimare într-o serie de moduri diferite, inclusiv în procesul de iniţializare, care pregăteşte produsul şi cartuşele pentru imprimare, şi la service-ul capului de imprimare, care menţine duzele de imprimare curate şi curgerea cernelei uniformă. În plus, o cantitate de cerneală reziduală este lăsată în cartus după ce acesta este folosit. Pentru informații suplimentare, vizitați [www.hp.com/go/inkusage](http://www.hp.com/go/inkusage).

#### **Subiecte înrudite**

• [Comandarea consumabilelor de cerneal](#page-29-0)ă la pagina 28 [Sfaturi pentru lucrul cu cartu](#page-30-0)şe la pagina 29

### **Curăţarea automată a capului de imprimare**

În cazul în care calitatea imprimării este inacceptabilă, iar problema nu este provocată de nivelurile reduse de cerneală sau de faptul că se foloseste o cerneală care nu este marca HP, curătati capul de imprimare de la afişajul imprimantei. Trebuie încărcată hârtie de dimensiune completă şi se va imprima o pagină de informaţii.

#### **Pentru a curăţa capul de imprimare de la afişajul imprimantei**

- **1.** În ecranul de început, atingeţi pictograma **Setări**, apoi atingeţi **Instrumente**.
- **2.** În meniul **Instrumente**, atingeţi săgeata în jos pentru a derula opţiunile, apoi atingeţi **Curăţare cap de imprimare**.

#### **Subiecte înrudite**

• [Comandarea consumabilelor de cerneal](#page-29-0)ă la pagina 28 [Sfaturi pentru lucrul cu cartu](#page-30-0)şe la pagina 29

### **Curăţarea petelor**

Dacă materialele imprimate prezintă pete de cerneală, încercați să curătați petele de cerneală de la afișajul imprimantei. Finalizarea acestui proces durează mai multe minute. Este nevoie să încărcați hârtie velină de dimensiuni normale şi aceasta va fi deplasată înainte şi înapoi în timpul curăţării. Zgomotele mecanice sunt normale în acest proces.

### <span id="page-27-0"></span>**Curăţarea capului de imprimare de la afişajul imprimantei**

- **1.** În ecranul de început, atingeţi pictograma **Setări**, apoi atingeţi **Instrumente**.
- **2.** În meniul **Instrumente**, atingeţi săgeata în jos pentru a derula opţiunile, apoi atingeţi **Curăţare pete**.

### **Subiecte înrudite**

• [Comandarea consumabilelor de cerneal](#page-29-0)ă la pagina 28 [Sfaturi pentru lucrul cu cartu](#page-30-0)şe la pagina 29

## **Înlocuirea cartuşelor**

### **Pentru a înlocui cartuşele de imprimare**

- **1.** Verificaţi dacă alimentarea este pornită.
- **2.** Scoateţi cartuşul.
	- **a**. Deschideţi uşa de acces a cartuşelor.

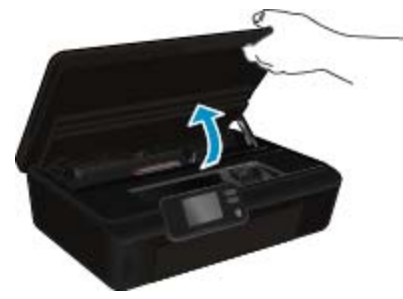

Așteptați deplasarea cartușului de imprimare spre zona cu eticheta pentru cerneală a produsului.

**b**. Apăsaţi lamela de pe cartuş, apoi scoateţi-l din slot.

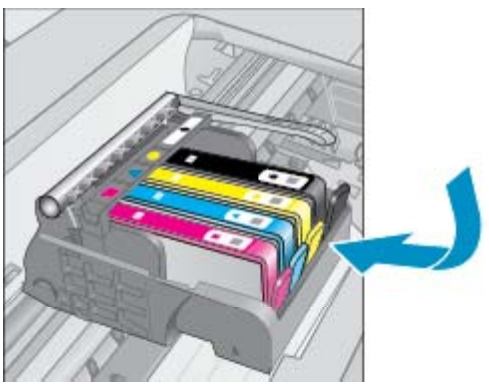

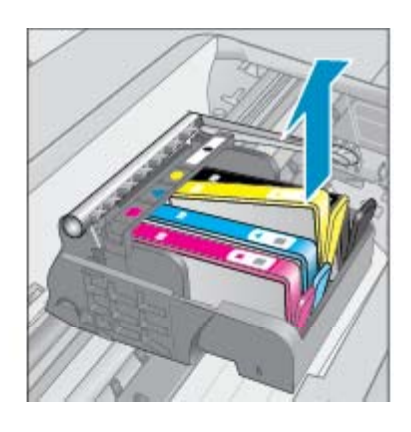

- **3.** Introduceţi un cartuş nou.
	- **a**. Scoateţi cartuşul din ambalaj.

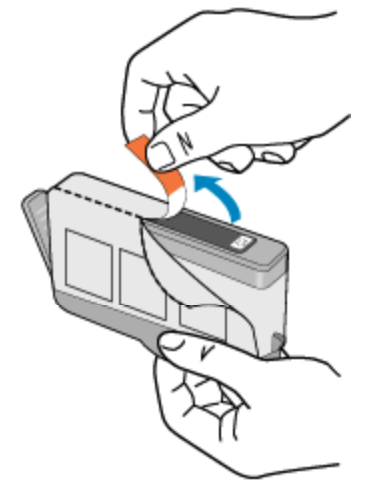

<span id="page-28-0"></span>**b**. Îndoiţi capacul portocaliu pentru a-l scoate. Poate fi necesară o răsucire puternică pentru a scoate capacul.

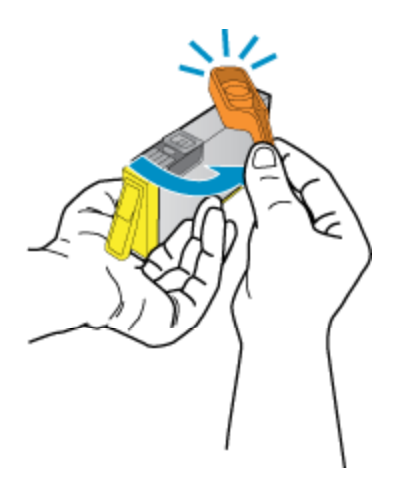

**c**. Potriviţi culorile pictogramelor, apoi glisaţi cartuşul în slot până când se fixează pe poziţie.

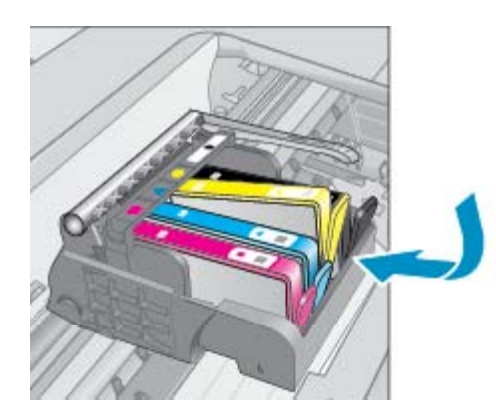

**d**. Închideţi uşiţa de acces la cartuş.

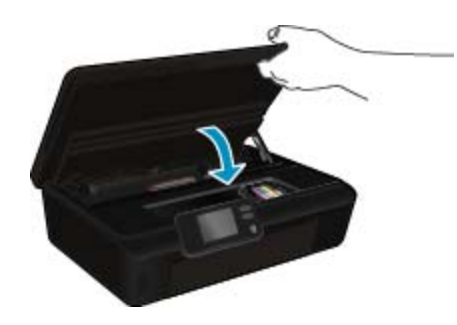

### **Subiecte înrudite**

• [Comandarea consumabilelor de cerneal](#page-29-0)ă la pagina 28 [Sfaturi pentru lucrul cu cartu](#page-30-0)şe la pagina 29

### **Alinierea imprimantei**

După ce aţi introdus cartuşe noi, aliniaţi imprimanta pentru o calitate optimă a imprimării. Puteţi alinia imprimanta fie de la afişajul imprimantei, fie din software-ul pentru imprimantă.

### <span id="page-29-0"></span>**Alinierea imprimantei de la afişaj**

- **1.** În ecranul de început, atingeţi pictograma **Setări**, apoi atingeţi **Instrumente**.
- **2.** În meniul **Instrumente**, atingeţi săgeata în jos pentru a derula opţiunile, apoi atingeţi **Aliniere imprimantă**.
- **3.** Urmați instrucțiunile de pe ecran.

#### **Pentru a alinia imprimanta din software-ul pentru imprimantă**

A Efectuați una din următoarele proceduri, în funcție de sistemul de operare pe care îl utilizați.

#### **Pentru Windows:**

- **a**. Din meniul Start al computerului, faceti clic pe Toate programele, apoi faceti clic pe HP.
- **b**. Faceţi clic pe dosarul **HP Photosmart 5520 series**, apoi faceţi clic pe **HP Photosmart 5520 series**.
- **c**. Sub **Imprimare**, faceţi dublu clic pe **Maintain Your Printer** (Întreţinere imprimantă).
- **d**. În fila **Device Services** (Servicii dispozitiv), faceţi dublu clic pe **Align Printheads** (Aliniere capete de imprimare).

#### **Pentru Mac:**

▲ Deschideţi **HP Utility**, faceţi clic pe **Aliniere** şi apoi faceţi clic din nou pe **Aliniere**.

#### **Subiecte înrudite**

• Comandarea consumabilelor de cerneală la pagina 28 [Sfaturi pentru lucrul cu cartu](#page-30-0)şe la pagina 29

### **Comandarea consumabilelor de cerneală**

Pentru a găsi numărul corect de model pentru cartuşele de schimb, deschideţi uşa de acces la cartuşele imprimantei și consultați eticheta.

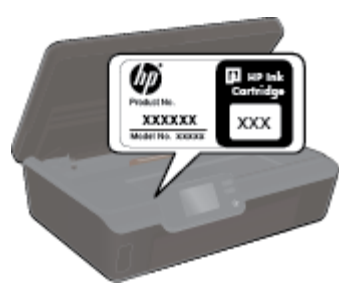

Informaţiile despre cartuşe şi legături către magazinul online apar şi în mesajele de alertă despre cerneală. În plus, puteti găsi informații despre cartuse și puteți comanda online vizitând [www.hp.com/buy/supplies.](http://www.hp.com/buy/supplies)

**Notă** Comandarea interactivă a cartuşelor nu este acceptată în toate ţările/regiunile. Dacă nu este acceptată în ţara/regiunea dvs, contactaţi un dealer local HP pentru informaţii despre achiziţionarea cartuşelor.

### **Informaţii privind garanţia cartuşelor**

Garanţia pentru cartuşul HP se aplică atunci când produsul este utilizat în echipamentul de imprimare HP căruia îi este destinat. Această garanție nu acoperă produsele HP cu cerneală care au fost reumplute, reproduse, renovate, utilizate greşit sau contrafăcute.

În timpul perioadei de garanţie, produsul este acoperit cât timp cerneala HP nu este epuizată şi nu a trecut data de sfârșit a garanției. Data de sfârșit a garanției, în format AAAA/LL, poate fi găsită pe produs conform ilustrațiilor de mai jos:

<span id="page-30-0"></span>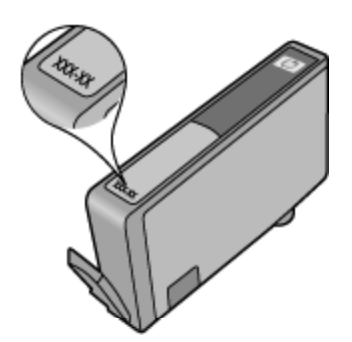

Pentru o copie a Declaratiei de garantie limitată de la HP, consultati documentatia imprimată care a însotit produsul.

### **Sfaturi pentru lucrul cu cartuşe**

Folosiţi următoarele sfaturi pentru a lucra cu cartuşe:

- nu deschideţi şi nu scoateţi capacele cartuşelor înainte de a fi gata să le instalaţi. Prin lăsarea capacelor pe cartuşe se reduce evaporarea cernelii.
- Introduceţi cartuşele în sloturile corecte. Potriviţi culoarea şi pictograma fiecărui cartuş cu culoarea şi pictograma pentru fiecare slot. Asiguraţi-vă că toate cartuşele se fixează în poziţie.
- După ce aţi introdus cartuşe noi, aliniaţi imprimanta pentru o calitate optimă a imprimării. Pentru informaţii suplimentare consultați [Alinierea imprimantei la pagina 27](#page-28-0).
- Asiguraţi-vă că este curat capul de imprimare. Pentru informaţii suplimentare consultaţi Curăţ[area automat](#page-26-0)ă a [capului de imprimare la pagina 25](#page-26-0).
- Când primiţi un mesaj de avertisment pentru cerneală, procuraţi cartuşe de înlocuire pentru a evita întârzieri în imprimare. Nu trebuie să înlocuiţi cartuşele până când calitatea imprimării nu devine inacceptabilă. Pentru informații suplimentare consultați Înlocuirea cartuș[elor la pagina 26](#page-27-0).
- Dacă primiți o eroare de blocare a carului, încercați să eliberați blocajul carului. Pentru informații suplimentare consultaţi [Deblocarea carului la pagina 39](#page-40-0).

## <span id="page-32-0"></span>**8 Conectivitate**

- Adăugarea unui echipament HP Photosmart într-o reţea
- [Conectarea wireless la imprimant](#page-33-0)ă, fără ruter
- [Schimbarea de la o conexiune USB la o re](#page-34-0)țea wireless
- [Conectarea unei imprimante noi](#page-35-0)
- [Schimbarea set](#page-35-0)ărilor retelei
- Sfaturi pentru instalarea ș[i folosirea unei imprimante în re](#page-35-0)țea
- Instrumente de administrare avansată [a imprimantei \(pentru imprimante conectate în re](#page-36-0)ţea)

### **Adăugarea unui echipament HP Photosmart într-o reţea**

- Instalare protejată WiFi (WPS) la pagina 31
- Reţea fără fir cu un ruter (reţ[ea cu infrastructur](#page-33-0)ă) la pagina 32

### **Instalare protejată WiFi (WPS)**

Pentru a conecta echipamentul HP Photosmart la o retea fără fir folosind WiFi Protected Setup (WPS), veti avea nevoie de următoarele:

❑ O reţea fără fir 802.11b/g/n care include un punct de acces fără fir WPS sau un ruter fără fir.

**Notă** 802.11n va accepta numai 2,4 Ghz.

□ Un calculator desktop sau laptop, fie cu suport de retea wireless, fie cu un card interfată de retea (NIC). Computerul trebuie să fie conectat la rețeaua wireless pe care doriți să instalați HP Photosmart.

#### **Pentru a conecta echipamentul HP Photosmart folosind Instalarea protejată WiFi (WPS)**

▲ Optaţi pentru una din următoarele acţiuni:

#### **Folosiţi metoda de configurare prin apăsare pe buton (PBC)**

- **a**. Selectaţi metoda de instalare. Asiguraţi-vă că ruterul wireless compatibil WPS acceptă metoda PBC.
	- ❑ În ecranul de început, atingeţi pictograma **Wireless**, apoi atingeţi **Setări**.
	- ❑ Atingeţi săgeata în jos pentru a derula opţiunile. Atingeţi **Instalare protejată WiFi**.
	- ❑ Atingeţi **Config. buton com.**.
- **b**. Setati conexiunea wireless.
	- ❑ Activaţi funcţia radio wireless dacă este dezactivată.
	- □ Atingeti Start.
	- ❑ Pentru a activa WPS, ţineţi apăsat timp de trei secunde butonul de la ruterul WPS sau de la alt echipament de retea.

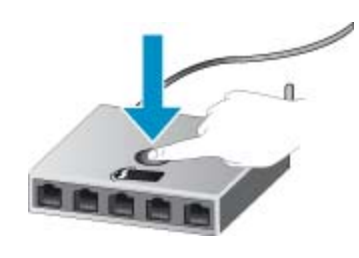

**EX** Notă Produsul pornește un cronometru de aproximativ două minute, timp în care butonul corespunzător de pe dispozitivul de reţea poate fi apăsat.

- ❑ Atingeţi **OK**.
- **c**. Instalaţi software-ul.

#### <span id="page-33-0"></span>**Folosirea metodei PIN**

- **a**. Selectaţi metoda de instalare. Asiguraţi-vă că ruterul wireless compatibil WPS acceptă metoda PIN.
	- ❑ În ecranul de început, atingeţi pictograma **Wireless**, apoi atingeţi **Setări**.
	- ❑ Atingeţi săgeata în jos pentru a derula opţiunile. Atingeţi **Instalare protejată WiFi**.
	- ❑ Atingeţi **Configurare PIN**.
- **b**. Setati conexiunea wireless.
	- ❑ Atingeţi **Start**.
	- ❑ Activaţi funcţia radio wireless dacă este dezactivată.
		- **EX** Not**ă** Produsul porneste un cronometru de aproximativ cinci minute, timp în care codul PIN trebuie să fie introdus pe dispozitivul de reţea.
	- ❑ Atingeţi **OK**.
- **c**. Instalaţi software-ul.

#### **Subiecte înrudite**

• Sfaturi pentru instalarea ş[i folosirea unei imprimante în re](#page-35-0)ţea la pagina 34

### **Reţea fără fir cu un ruter (reţea cu infrastructură)**

Pentru a conecta HP Photosmart la o rețea integrată fără fir WLAN 802.11, trebuie să efectuați următoarele actiuni:

- ❑ O reţea fără fir 802.11b/g/n care include un ruter sau punct de acces wireless.
	- **Notă** 802.11n va accepta numai 2,4 Ghz.
- ❑ Un calculator desktop sau laptop, fie cu suport de reţea wireless, fie cu un card interfaţă de reţea (NIC). Computerul trebuie să fie conectat la reţeaua wireless pe care doriţi să instalaţi HP Photosmart.
- ❑ Acces la Internet cu bandă largă (recomandat) cum ar fi prin cablu sau DSL. În cazul în care conectati echipamentul HP Photosmart la o retea fără fir cu acces la Internet. HP vă recomandă să utilizați un ruter fără fir (punct de acces sau stație de bază) care utilizează protocolul DHCP (Dynamic Host Configuration Protocol).
- ❑ Nume de reţea (SSID).
- ❑ Cheie WEP sau parolă WPA (dacă este necesar).

#### **Pentru conectarea produsului cu ajutorul Wireless Setup Wizard (Expertului pentru configurare fără fir)**

- **1.** Notaţi numele reţelei (SSID) şi cheia WEP sau fraza-parolă WPA.
- **2.** Porniţi Expertul de configurare wireless.
	- **a**. În ecranul de început, atingeţi pictograma **Wireless**, apoi atingeţi **Setări**.
	- **b**. Atingeţi **Wireless Setup Wizard (Expertului pentru configurare fără fir)**.
- **3.** Conectaţi la reţeaua fără fir.
	- ▲ Selectati reteaua dvs. din lista de retele detectate.
- **4.** Urmaţi mesajele.
- **5.** Instalati software-ul.

#### **Subiecte înrudite**

• Sfaturi pentru instalarea ş[i folosirea unei imprimante în re](#page-35-0)ţea la pagina 34

### **Conectarea wireless la imprimantă, fără ruter**

Wireless Direct permite dispozitivelor Wi-Fi (de exemplu: computere sau telefoane inteligente) să se conecteze direct la imprimantă prin Wi-Fi, utilizând procesul pe care îl utilizați în mod obișnuit pentru a conecta dispozitivul Wi-Fi la noi rețele wireless și hotspoturi. Puteți să imprimați direct la imprimantă în mod wireless cu conexiunea Wireless Direct.

#### <span id="page-34-0"></span>**Pentru a vă conecta wireless la imprimantă, fără ruter**

- 1. Opriti Wireless Direct de la panoul de control.
	- **a**. Din ecranul de început, atingeţi pictograma **Wireless**.
	- **b**. Dacă Wireless Direct afişează Off (Dezactivat), atingeţi **Setări**.
	- **c**. Atingeţi **Wireless Direct**, atingeţi **On (No Security)** (Activat (fără securitate)) sau **On (With Security)** (Activat (cu securitate)).
		- $\mathbb{R}^n$  Not**ă** Dacă activati securitatea, numai utilizatorii cu parolă vor putea imprima wireless pe imprimantă. Dacă dezactivaţi imprimanta, oricine posedă un dispozitiv Wi-Fi în raza Wi-Fi a imprimantei se va putea conecta la imprimantă.
- 2. Găsiti numele și parola pentru Wireless Direct, dacă aveti activată securitatea Wireless Direct:
	- **a**. În ecranul de început, atingeţi pictograma **Wireless**, atingeţi **Setări**, apoi atingeţi **Wireless Direct**.
	- **b**. Atingeţi **Display Name** (Afişare nume) pentru a afişa numele Wireless Direct.
	- **c**. Atingeţi **Display Password** (Afişare parolă) pentru a afişa parola Wireless Direct.
- 3. De la un computer wireless sau de la un dispozitiv mobil, porniți radioul Wi-Fi, căutați și conectați-vă la numele Wireless Direct (de exemplu: HP-print-xx-Photosmart-5520). Dacă aveti activată securitatea Wireless Direct, introduceti parola Wireless Direct atunci când este solicitată.

**E Notă 1** Nu puteți să accesați Internetul prin conexiunea Wireless Direct.

**Notă 2** Conexiunea Wireless Direct este disponibilă chiar dacă imprimanta este conectată şi la o reţea wireless de domiciliu.

**Notă** 3 Toate funcțiile disponibile în rețeaua wireless de domiciliu, precum imprimarea, scanarea, întreţinerea imprimantei etc., sunt disponibile şi atunci când un computer, cu software-ul pentru imprimantă instalat, este conectat la imprimantă cu Wireless Direct. Este posibil ca unele functii să nu fie acceptate dacă imprimanta are active simultan o conexiune wireless la reţeaua de domiciliu şi Wireless Direct.

### **Schimbarea de la o conexiune USB la o reţea wireless**

Dacă iniţial aţi configurat imprimanta şi aţi instalat software-ul cu un cablu USB, conectând direct imprimanta la computer, puteți trece cu ușurință la o conexiune de rețea wireless. Veți avea nevoie de o rețea fără fir 802.11b/ g/n care să includă un ruter sau punct de acces wireless.

**Notă** 802.11n va accepta numai 2,4 Ghz.

#### **Schimbarea de la o conexiune USB la o reţea wireless**

 $\blacktriangle$  În functie de sistemul dvs. de operare, efectuati una dintre actiunile următoare.

#### **Pentru Windows:**

- **a**. Din meniul **Start** al computerului, faceţi clic pe **Toate programele**, apoi faceţi clic pe **HP**.
- **b**. Faceţi clic pe **HP Photosmart 5520 series**, faceţi clic pe **Configurare şi software imprimantă**, apoi faceţi clic pe **Trecere imprimantă conectată prin USB la wireless**.
- **c**. Urmati instructiunile de pe ecran.

#### **Pentru Mac:**

- **a**. În ecranul de început, atingeţi pictograma **Wireless**, apoi atingeţi **Setări**.
- **b.** Urmati instructiunile de pe ecran pentru a conecta imprimanta.
- **c**. Utilizaţi **Asistentul de configurare HP** din Aplicaţii/Hewlett-Packard/Utilitare dispozitiv pentru a modifica conexiunea software a acestei imprimante la wireless.

### <span id="page-35-0"></span>**Conectarea unei imprimante noi**

#### **Conectarea unei imprimante noi din software-ul imprimantei**

Dacă nu ați finalizat conectarea imprimantei la computer, este necesar să o conectați din software-ul imprimantei. Dacă doriți să conectați altă imprimantă nouă de același model la computer, nu este nevoie să instalați din nou software de imprimantă.

 $\blacktriangle$  În funcție de sistemul dvs. de operare, efectuați una dintre acțiunile următoare.

#### **Pentru Windows:**

- **a**. Din meniul Start al computerului, faceti clic pe Toate programele, apoi faceti clic pe HP.
- **b**. Faceţi clic pe **HP Photosmart 5520 series**, faceţi clic pe **Configurare şi software imprimantă**, apoi faceţi clic pe **Conectare imprimantă nouă**
- **c**. Urmaţi instrucţiunile de pe ecran.

#### **Pentru Mac:**

- **a**. În ecranul de început, atingeţi pictograma **Wireless**, apoi atingeţi **Setări**.
- **b**. Urmați instrucțiunile de pe ecran pentru a conecta imprimanta.
- **c**. Utilizaţi **Asistentul de configurare HP** din Aplicaţii/Hewlett-Packard/Utilitare dispozitiv pentru a modifica conexiunea software a acestei imprimante la wireless.

### **Schimbarea setărilor reţelei**

Dacă doriți să schimbați setările wireless configurate anterior pentru o retea, trebuie să rulați Aplicația de configurare wireless de pe afişajul imprimantei.

### **Rularea Aplicaţiei de configurare wireless pentru modificarea setărilor de reţea**

- **1.** În ecranul de început, atingeţi pictograma **Wireless**, apoi atingeţi **Setări**.
- **2.** Atingeţi **Wireless Setup Wizard (Expertului pentru configurare fără fir)**.
- **3.** Urmaţi instrucţiunile de pe ecran pentru a modifica setările de reţea.

### **Sfaturi pentru instalarea şi folosirea unei imprimante în reţea**

Folosiţi următoarele sfaturi pentru a instala şi utiliza o imprimantă în reţea:

- Atunci când instalați imprimanta fără fir conectată la retea, asigurați-vă că ruterul dvs. wireless este pornit. Imprimanta caută ruterele wireless, apoi listează pe afișaj numele detectate în rețea.
- Pentru a verifica conexiunea wireless, atingeţi butonul **Wireless** de pe panoul de control. Dacă se afişează **Reţea wireless oprită**, atingeţi **Activare**.
- În cazul în care computerul dvs. este conectat la o reţea virtuală privată (VPN), este necesar să vă deconectați de la aceasta înainte de a accesa orice alt dispozitiv din rețeaua dvs., inclusiv imprimanta.
- Aflati mai multe informatii despre configurarea retelei și a imprimantei pentru imprimare wireless. [Face](http://h20180.www2.hp.com/apps/Nav?h_pagetype=s-924&h_client=s-h-e004-01&h_keyword=lp70041-all&h_lang=ro&h_cc=ro)ti clic aici pentru a vă conecta și a obț[ine mai multe informa](http://h20180.www2.hp.com/apps/Nav?h_pagetype=s-924&h_client=s-h-e004-01&h_keyword=lp70041-all&h_lang=ro&h_cc=ro)ții.
- Aflati cum să găsiti setările de securitate a retelei. Faceti clic aici pentru a vă [conecta la Internet pentru mai](http://h20180.www2.hp.com/apps/Nav?h_pagetype=s-924&h_client=s-h-e004-01&h_keyword=lp70018-all-PS5520&h_lang=ro&h_cc=ro) [multe informa](http://h20180.www2.hp.com/apps/Nav?h_pagetype=s-924&h_client=s-h-e004-01&h_keyword=lp70018-all-PS5520&h_lang=ro&h_cc=ro)ții.
- Aflati informatii despre Utilitarul de diagnosticare a retelei (numai pentru Windows) și alte sfaturi pentru depanare. Faceți clic aici pentru a vă [conecta la Internet pentru mai multe informa](http://h20180.www2.hp.com/apps/Nav?h_pagetype=s-924&h_client=s-h-e004-01&h_keyword=lp70016-win-PS5520&h_lang=ro&h_cc=ro)ții.
- Aflati cum să treceti de la conexiunea USB la o conexiune wireless. Facet[i clic aici pentru a v](http://h20180.www2.hp.com/apps/Nav?h_pagetype=s-924&h_client=s-h-e004-01&h_keyword=lp70015-win-PS5520&h_lang=ro&h_cc=ro)ă conecta la [Internet pentru mai multe informa](http://h20180.www2.hp.com/apps/Nav?h_pagetype=s-924&h_client=s-h-e004-01&h_keyword=lp70015-win-PS5520&h_lang=ro&h_cc=ro)ţii.
- Aflati cum să lucrati cu paravanele de protectie și programele antivirus la configurarea imprimantei. [Face](http://h20180.www2.hp.com/apps/Nav?h_pagetype=s-924&h_client=s-h-e004-01&h_keyword=lp70017-win-PS5520&h_lang=ro&h_cc=ro)ti clic aici pentru a vă [conecta la Internet pentru mai multe informa](http://h20180.www2.hp.com/apps/Nav?h_pagetype=s-924&h_client=s-h-e004-01&h_keyword=lp70017-win-PS5520&h_lang=ro&h_cc=ro)ţii.

### <span id="page-36-0"></span>**Instrumente de administrare avansată a imprimantei (pentru imprimante conectate în reţea)**

Când imprimanta este conectată la o rețea, puteți utiliza serverul web încorporat pentru a vizualiza informații de stare, pentru a modifica setările, şi pentru a administra imprimanta cu ajutorul computerului.

**E** Notă Pentru a vizualiza sau modifica setări, este posibil să aveți nevoie de o parolă.

Puteți accesa și utiliza serverul web încorporat fără a fi conectat/ă la internet. Cu toate acestea, unele funcții nu vor fi disponibile.

- Deschideți serverul Web încorporat
- Despre module cookie

### **Deschideţi serverul Web încorporat**

**Notă** Imprimanta trebuie să fie conectată într-o reţea şi trebuie să aibă o adresă IP. Adresa IP a imprimantei poate fi găsită apăsând pe butonul **Wireless** de pe panoul de control sau imprimând o pagină de configurare a reţelei.

Într-un browser Web acceptat de computerul dvs., introduceti adresa IP sau numele de gazdă care a fost atribuit imprimantei.

De exemplu, dacă adresa IP este 192.168.0.12, tastați următoarea adresă într-un browser Web, cum ar fi Internet Explorer: http://192.168.0.12.

### **Despre module cookie**

Când utilizaţi browserul, serverul Web încorporat (EWS) plasează fişiere text foarte mici (modul cookie) pe unitatea de disc. Aceste fişiere permit recunoaşterea computerului dvs. de către EWS la următoarea vizită pe care o efectuaţi. De exemplu, dacă aţi configurat limba EWS, un modul cookie ajută la memorarea limbii pe care aţi selectat-o, astfel încât atunci când accesaţi din nou EWS, paginile sunt afişate în limba respectivă. În timp ce unele module cookie sunt eliminate la sfârşitul fiecărei sesiuni (precum modulul cookie care stochează limba selectată), altele (precum modulul cookie care stochează preferințele specifice clientului) sunt stocate pe computer până când le eliminați manual.

Puteti configura browserul astfel încât să accepte toate modulele cookies sau îl puteti configura astfel încât să vă alerteze ori de câte ori este oferit un modul cookie, având posibilitatea să decideți de la caz la caz ce module cookie acceptați sau refuzați. De asemenea, puteți utiliza browserul pentru a elimina module cookie nedorite.

- **Notă** În funcţie de imprimantă, dacă dezactivaţi modulele cookie, veţi dezactiva şi una sau mai multe dintre următoarele caracteristici:
- Pornirea din locul în care aţi lăsat aplicaţia (deosebit de utilă când se folosesc experţi de configurare).
- Reţinerea setării de limbă a browserului EWS.
- Personalizarea paginii de început a EWS.

Pentru informaţii despre modul de schimbare a setărilor cu caracter privat şi cookie şi despre modul de a vizualiza sau şterge cookie, consultaţi documentaţia disponibilă cu browserul web.

Capitol 8

## <span id="page-38-0"></span>**9 Rezolvarea unei probleme**

- Obtineti ajutor suplimentar
- Înregistrati-vă imprimanta
- Eliminarea unui blocaj de hârtie
- [Rezolvarea unei probleme de imprimare](#page-41-0)
- [Rezolvarea problemelor de copiere](#page-41-0) și scanare
- [Rezolvarea unei probleme de conectare în re](#page-41-0)ţea
- Asistenţă [HP prin telefon](#page-42-0)

### **Obţineţi ajutor suplimentar**

Puteţi afla mai multe informaţii şi obţine asistenţă legată de echipamentul HP Photosmart tastând un cuvântcheie în câmpul **Search** (Căutare) din colţul din stânga-sus al aplicaţiei de asistenţă. Vor fi menţionate titlurile subiectelor aferente -- atât pentru subiecte locale, cât şi pentru subiecte online.

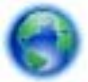

Faceti clic aici pentru a vă conecta și a obt[ine mai multe informa](http://h20180.www2.hp.com/apps/Nav?h_pagetype=s-001&h_page=hpcom&h_client=s-h-e010-1&h_product=5157532&h_lang=ro&h_cc=ro)tii.

### **Înregistraţi-vă imprimanta**

Sacrificând numai câteva minute pentru a înregistra imprimanta, vă puteți bucura de service mai rapid, asistență mai eficientă şi mesaje de alertă despre asistenţa pentru produs. Dacă nu aţi înregistrat imprimanta în timp ce instalați software-ul, o puteți înregistra acum la [http://www.register.hp.com.](http://www.register.hp.com)

### **Eliminarea unui blocaj de hârtie**

Eliminaţi un blocaj de hârtie de la tava de hârtie.

**Pentru a elimina un blocaj de hârtie de la tava de hârtie**

**1.** Deschideţi uşa de acces a cartuşelor.

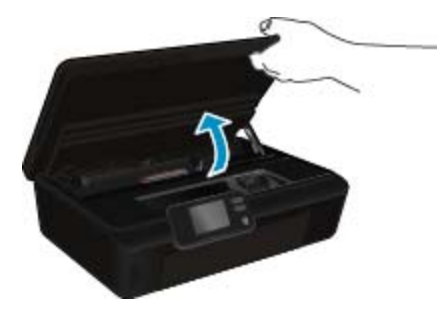

**2.** Deschideţi capacul traseului hârtiei.

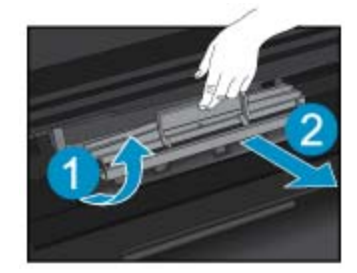

**3.** Scoateţi hârtia blocată de la rola posterioară.

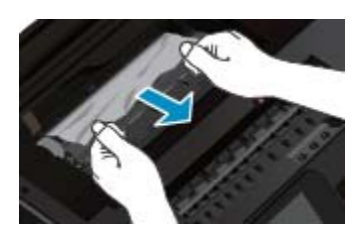

**4.** Închideţi capacul traseului hârtiei.

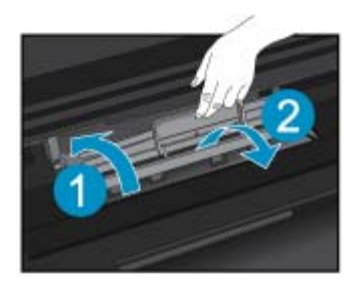

**5.** Închideţi uşiţa de acces la cartuş.

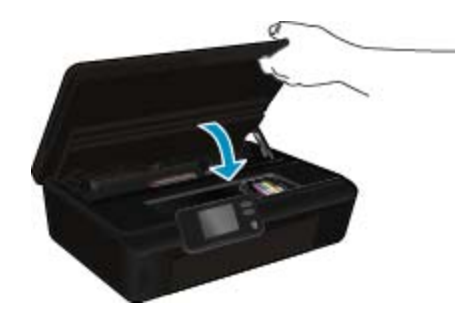

**6.** Încercaţi să imprimaţi din nou.

Eliminaţi un blocaj de hârtie de la duplexor.

### **Pentru a elimina un blocaj de hârtie de la duplexor**

**1.** Deschideţi uşa de acces a cartuşelor.

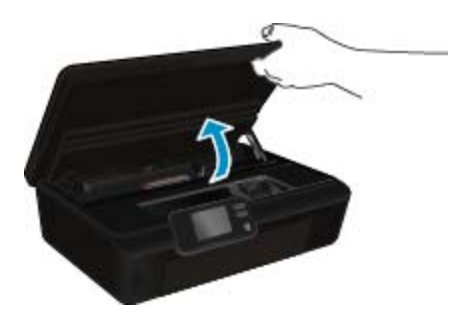

**2.** Deschideţi capacul traseului hârtiei.

<span id="page-40-0"></span>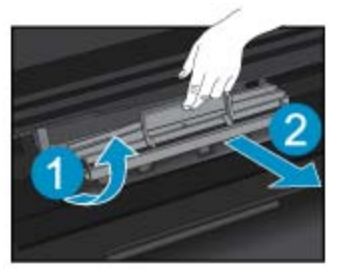

**3.** Apăsaţi pe gaura de la capacul căii de duplexare pentru a-l ridica. Eliminaţi hârtia blocată.

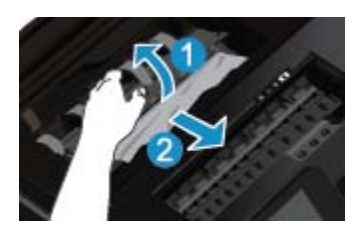

**4.** Închideţi capacul traseului hârtiei.

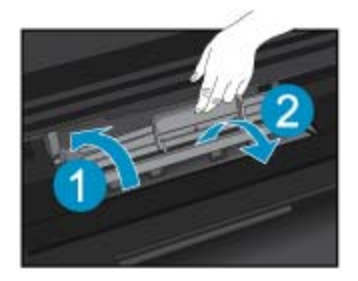

**5.** Închideţi uşiţa de acces la cartuş.

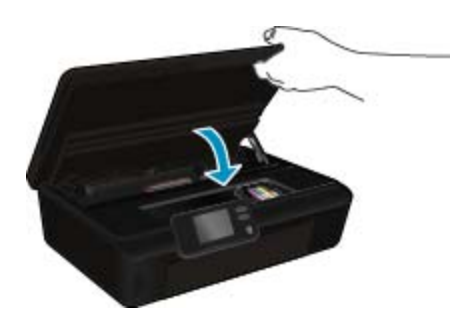

Rezolvarea unei probleme **Rezolvarea unei probleme**

**6.** Încercaţi să imprimaţi din nou.

Dacă soluțiile de mai sus nu rezolvă problema, faceț[i clic aici pentru mai multe informa](http://h20180.www2.hp.com/apps/Nav?h_pagetype=s-924&h_client=s-h-e004-01&h_keyword=lp70005-all-PS5520&h_lang=ro&h_cc=ro)ții de depanare online.

### **Deblocarea carului**

Scoateţi orice obiect, cum ar fi hârtia, care blochează carul de imprimare.

**Notă** Nu utilizaţi niciun instrument sau alte dispozitive pentru a îndepărta hârtia blocată. Acţionaţi întotdeauna cu atenţie atunci când îndepărtaţi hârtia blocată din interiorul imprimantei.

<span id="page-41-0"></span>Pentru asistență pe afișajul imprimantei, atingeți **Ajutor** din ecranul de început. Atingeți butonul direcțional pentru a naviga prin subiectele de ajutor, atingeţi **Depanare şi asistenţă**, apoi atingeţi **Deblocaţi carul**.

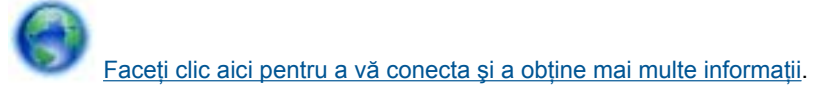

### **Rezolvarea unei probleme de imprimare**

Asigurati-vă că imprimanta este pornită și că există hârtie în tava pentru hârtie. Dacă în continuare nu puteti imprima, HP oferă un utilitar de diagnosticare a imprimării (numai pentru Windows) care poate ajuta la rezolvarea multor probleme de tipul "Imposibil de imprimat". Din meniul Start al computerului, faceti clic pe Toate **programele**, apoi faceţi clic pe **HP**. În **HP Photosmart 5520 series**, faceţi clic pe **HP Photosmart 5520 series**, faceţi clic pe butonul **Ajutor**, apoi faceţi dublu clic pe **HP Print Diagnostic Utility** (Utilitar de diagnosticare a imprimării HP).

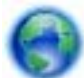

Faceti clic aici pentru a vă conecta și a obt[ine mai multe informa](http://h20180.www2.hp.com/apps/Nav?h_pagetype=s-924&h_client=s-h-e004-01&h_keyword=lp70011-win-PS5520&h_lang=ro&h_cc=ro)tii.

În cazul în care calitatea imprimării nu este acceptabilă, încercați următoarele metode de îmbunătățire a calității imprimării:

- Utilizaţi raportul pentru starea imprimantei şi cel pentru calitatea imprimării pentru a diagnostica problemele legate de imprimantă şi de calitatea imprimării. În ecranul de început, atingeţi pictograma **Setări**, apoi atingeţi **Instrumente**. Atingeţi **Raport stare imprimantă** sau **Raport calitate imprimare**. Faceţ[i clic aici pentru a v](http://h20180.www2.hp.com/apps/Nav?h_pagetype=s-924&h_client=s-h-e004-01&h_keyword=lp70004-all-PS5520&h_lang=ro&h_cc=ro)ă [conecta la Internet pentru mai multe informa](http://h20180.www2.hp.com/apps/Nav?h_pagetype=s-924&h_client=s-h-e004-01&h_keyword=lp70004-all-PS5520&h_lang=ro&h_cc=ro)tii
- Dacă materialele imprimate prezintă culori sau linii decalate, încercați să aliniați imprimanta. Pentru informații suplimentare consultati [Alinierea imprimantei la pagina 27.](#page-28-0)
- Dacă pe imprimate există pete de cerneală, încercați să curățați petele de cerneală. Pentru informații suplimentare consultati Curăt[area petelor la pagina 25.](#page-26-0)

### **Rezolvarea problemelor de copiere şi scanare**

HP oferă un utilitar de diagnosticare a scanării (numai pentru Windows) care poate ajuta la rezolvarea multor probleme de tipul "Imposibil de imprimat". Din meniul **Start** al computerului, faceți clic pe **Toate programele**, apoi faceţi clic pe **HP**. În **HP Photosmart 5520 series**, faceţi clic pe **HP Photosmart 5520 series**, faceţi clic pe butonul **Ajutor**, apoi faceţi dublu clic pe **HP Scan Diagnostic Utility** (Utilitar de diagnosticare a scanării HP).

Aflati mai multe despre modul de rezolvare a problemelor de scanare. Facet[i clic aici pentru a v](http://h20180.www2.hp.com/apps/Nav?h_pagetype=s-924&h_client=s-h-e004-01&h_keyword=lp70003-win-PS5520&h_lang=ro&h_cc=ro)ă conecta la [Internet pentru mai multe informa](http://h20180.www2.hp.com/apps/Nav?h_pagetype=s-924&h_client=s-h-e004-01&h_keyword=lp70003-win-PS5520&h_lang=ro&h_cc=ro)tii.

Aflați cum să rezolvați problemele referitoare la copiere. Faceț[i clic aici pentru a v](http://h20180.www2.hp.com/apps/Nav?h_pagetype=s-924&h_client=s-h-e004-01&h_keyword=lp70034-all-PS5520&h_lang=ro&h_cc=ro)ă conecta și a obține mai multe [informa](http://h20180.www2.hp.com/apps/Nav?h_pagetype=s-924&h_client=s-h-e004-01&h_keyword=lp70034-all-PS5520&h_lang=ro&h_cc=ro)tii.

### **Rezolvarea unei probleme de conectare în reţea**

Verificați configurația rețelei sau imprimați raportul de testare a conexiunii wireless pentru a vă asista la diagnosticarea problemelor de conectare la retea.

#### **Pentru a consulta configurarea reţelei sau pentru a imprima raportul de test wireless**

- **1.** În ecranul de început, atingeţi pictograma **Wireless**, apoi atingeţi **Setări**.
- **2.** Atingeţi săgeata în jos pentru a derula opţiunile. Atingeţi **Afişare configurare reţea** sau **Impr. raport test wireless**.

<span id="page-42-0"></span>Faceţi clic pe legăturile de mai jos pentru a accesa informaţii suplimentare online în vederea rezolvării problemelor legate de conectarea în retea.

- Aflati mai multe despre imprimarea wireless. Facet[i clic aici pentru a v](http://h20180.www2.hp.com/apps/Nav?h_pagetype=s-924&h_client=s-h-e004-01&h_keyword=lp70015-win-PS5520&h_lang=ro&h_cc=ro)ă conecta și a obține mai multe [informa](http://h20180.www2.hp.com/apps/Nav?h_pagetype=s-924&h_client=s-h-e004-01&h_keyword=lp70015-win-PS5520&h_lang=ro&h_cc=ro)ţii.
- Aflati cum să găsiti setările de securitate a retelei. Faceti clic aici pentru a vă [conecta la Internet pentru mai](http://h20180.www2.hp.com/apps/Nav?h_pagetype=s-924&h_client=s-h-e004-01&h_keyword=lp70018-all-PS5520&h_lang=ro&h_cc=ro) [multe informa](http://h20180.www2.hp.com/apps/Nav?h_pagetype=s-924&h_client=s-h-e004-01&h_keyword=lp70018-all-PS5520&h_lang=ro&h_cc=ro)ții.
- Aflati informatii despre Utilitarul de diagnosticare a retelei (numai pentru Windows) și alte sfaturi pentru depanare. Faceti clic aici pentru a vă [conecta la Internet pentru mai multe informa](http://h20180.www2.hp.com/apps/Nav?h_pagetype=s-924&h_client=s-h-e004-01&h_keyword=lp70016-win-PS5520&h_lang=ro&h_cc=ro)ții.
- Aflati cum să lucrati cu paravanele de protectie și programele antivirus la configurarea imprimantei. [Face](http://h20180.www2.hp.com/apps/Nav?h_pagetype=s-924&h_client=s-h-e004-01&h_keyword=lp70017-win-PS5520&h_lang=ro&h_cc=ro)ti clic aici pentru a vă [conecta la Internet pentru mai multe informa](http://h20180.www2.hp.com/apps/Nav?h_pagetype=s-924&h_client=s-h-e004-01&h_keyword=lp70017-win-PS5520&h_lang=ro&h_cc=ro)ţii.

### **Asistenţă HP prin telefon**

Opțiunile de asistență telefonică și disponibilitatea pentru suport tehnic diferă în funcție de produs, țară/regiune și limbă.

Această secţiune cuprinde următoarele subiecte:

- Perioada de asistentă prin telefon
- Contactarea prin telefon
- După perioada de asistență telefonică

### **Perioada de asistenţă prin telefon**

Se acordă un an de asistență telefonică în America de Nord, Asia-Pacific și America Latină (inclusiv Mexic). Pentru a afla durata asistenței telefonice gratuite în Europa, Orientul Mijlociu și Africa, consultați [www.hp.com/](http://h20180.www2.hp.com/apps/Nav?h_pagetype=s-001&h_page=hpcom&h_client=s-h-e010-1&h_product=5157532&h_lang=ro&h_cc=ro) [support](http://h20180.www2.hp.com/apps/Nav?h_pagetype=s-001&h_page=hpcom&h_client=s-h-e010-1&h_product=5157532&h_lang=ro&h_cc=ro). Se aplică tarifele standard ale companiei telefonice.

### **Contactarea prin telefon**

Apelati la Asistenta HP când vă aflati în fata computerului și a produsului. Fiti pregătit pentru a furniza următoarele informaţii:

- Nume produs (HP Photosmart 5520 series)
- Numărul serial (înscris pe spatele sau în partea de jos a produsului)
- Mesajele afişate atunci când survine problema
- Răspunsuri la aceste întrebări:
	- Problema a survenit si anterior?
	- O puteti reproduce?
	- Ați adăugat software sau hardware nou în perioada în care a apărut problema?
	- S-a mai întâmplat altceva înainte de a apărea această situație (un fulger, produsul a fost deplasat, etc.)?

Pentru lista numerelor de telefon de asistență, vizitați [www.hp.com/support.](http://h20180.www2.hp.com/apps/Nav?h_pagetype=s-001&h_page=hpcom&h_client=s-h-e010-1&h_product=5157532&h_lang=ro&h_cc=ro)

### **După perioada de asistenţă telefonică**

După perioada de asistență telefonică, asistența va fi furnizată de HP la costuri suplimentare. Puteți găsi asistentă disponibilă și pe site-ul Web de asistență online al HP: [www.hp.com/support](http://h20180.www2.hp.com/apps/Nav?h_pagetype=s-001&h_page=hpcom&h_client=s-h-e010-1&h_product=5157532&h_lang=ro&h_cc=ro). Pentru informații suplimentare despre optiunile de asistentă, contactati distribuitorul HP local sau sunati la numărul de telefon pentru asistentă corespunzător tării/regiunii dvs.

### **Opţiuni suplimentare de garanţie**

Sunt disponibile și planuri de service extinse pentru HP Photosmart, la costuri suplimentare. Vizitați [www.hp.com/](http://h20180.www2.hp.com/apps/Nav?h_pagetype=s-001&h_page=hpcom&h_client=s-h-e010-1&h_product=5157532&h_lang=ro&h_cc=ro) [support](http://h20180.www2.hp.com/apps/Nav?h_pagetype=s-001&h_page=hpcom&h_client=s-h-e010-1&h_product=5157532&h_lang=ro&h_cc=ro), selectați țara/regiunea și limba, apoi explorați zona de servicii și garanție pentru informații despre planurile de servicii extinse.

### **Upgrade-ul cartuşului consumabil**

În cazul în care upgrade-ul consumabilului nu reuseste, încercati să determinati imprimanta să recunoască cartuşul nou.

### **Pentru a determina imprimanta să recunoască cartuşul nou:**

- **1.** Scoateţi cartuşul nou.
- **2.** Introduceţi cartuşul original în car.
- **3.** Închideţi uşa de acces la cartuş, apoi aşteptaţi până când cartuşul devine imobil.
- **4.** Scoateţi cartuşul original, apoi înlocuiţi-l cu cel nou.
- **5.** Închideţi uşa de acces la cartuş, apoi aşteptaţi până când cartuşul devine imobil.

Dacă primiți în continuare un mesaj de eroare privind o problemă de upgrade a consumabilului, contactați asistenţa HP pentru ajutor.

Faceti clic aici pentru a vă conecta și a obț[ine mai multe informa](http://h20180.www2.hp.com/apps/Nav?h_pagetype=s-001&h_page=hpcom&h_client=s-h-e010-1&h_product=5162503&h_lang=ro&h_cc=ro)ții.

## **Pregătirea imprimantei**

Dacă nu sunteți satisfăcuți de calitatea imprimării, încercați să curătați cartușele de la panoul de control. Pentru informaţii suplimentare consultaţi Curăţarea automată [a capului de imprimare la pagina 25](#page-26-0).

În vederea întreţinerii cartuşelor, utilizaţi funcţia de oprire automată a imprimantei pentru a controla utilizarea energiei de către imprimantă. Pentru informaţii suplimentare consultaţi [Opr. automat](#page-54-0)ă la pagina 53.

### **Verificaţi uşa de acces la cartuşe**

Pentru imprimare, uşa de acces la cartuşe trebuie să fie închisă.

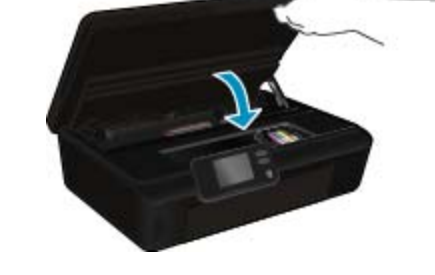

Faceți clic aici pentru a vă conecta și a obț[ine mai multe informa](http://h20180.www2.hp.com/apps/Nav?h_pagetype=s-924&h_client=s-h-e004-01&h_keyword=lp70007-all-PS5520&h_lang=ro&h_cc=ro)ții.

### **Eroare cap de imprimare**

Capul de imprimare din acest produs a eşuat. Contactaţi Asistenţa HP pentru ajutor.

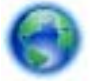

Faceți clic aici pentru a vă conecta și a obț[ine mai multe informa](http://h20180.www2.hp.com/apps/Nav?h_pagetype=s-001&h_page=hpcom&h_client=s-h-e010-1&h_product=5162503&h_lang=ro&h_cc=ro)ții.

### **Eroare imprimantă**

Dacă ati oprit și pornit deja imprimanta și această operație nu a rezolvat problema, contactați asistența HP pentru ajutor.

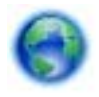

Faceți clic aici pentru a vă conecta și a obț[ine mai multe informa](http://h20180.www2.hp.com/apps/Nav?h_pagetype=s-001&h_page=hpcom&h_client=s-h-e010-1&h_product=5162503&h_lang=ro&h_cc=ro)ții.

### **Probl. la cart. de cern.**

#### **Rezolvarea problemelor legate de cartuşele de imprimare**

- **1.** Încercaţi să scoateţi şi să reintroduceţi cartuşele. Asiguraţi-vă că acestea sunt instalate în sloturile corecte.
- 2. Dacă reintroducerea cartușelor nu are niciun rezultat, încercați să curătați contactele cartușelor.

#### **Curăţarea contactelor cartuşelor**

- **Atentie** Procedura de curățare trebuie să dureze doar câteva minute. Asigurați-vă că sunt reinstalate cartuşele de cerneală în produs cât mai curând posibil. Nu este recomandat să lăsați cartuşele de cerneală în afara produsului mai mult de 30 de minute. Acest lucru poate duce la deteriorarea capului de imprimare şi a cartuşelor de cerneală.
- **a**. Verificaţi dacă alimentarea este pornită.
- **b**. Deschideţi uşa de acces a cartuşelor.

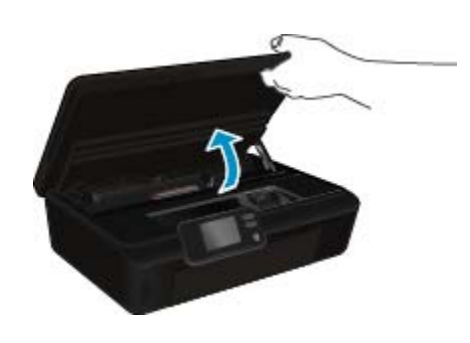

Aşteptaţi deplasarea cartuşului de imprimare spre zona cu eticheta pentru cerneală a produsului.

**c**. Apăsaţi pe clema de pe cartuş indicată în mesajul de eroare, apoi scoateţi-l din slot.

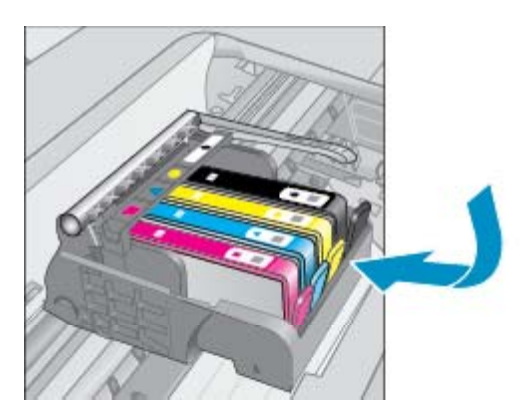

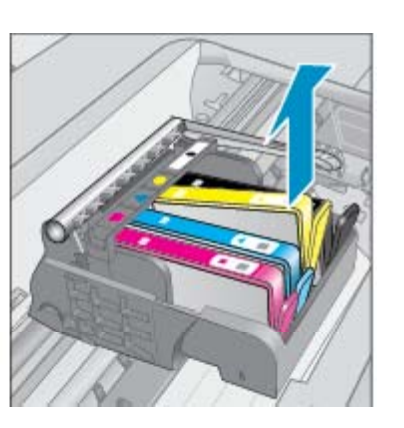

**d**. Tineti cartusul de cerneală de părtile laterale cu partea de jos îndreptată în sus și localizati contactele electrice de pe cartuşul de cerneală.

Contactele electrice sunt patru dreptunghiuri mici de cupru sau metal auriu din partea inferioară a cartuşului de cerneală.

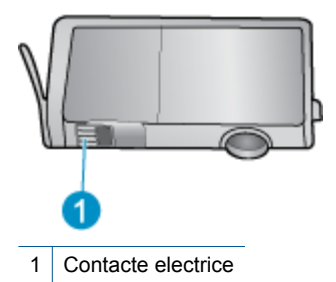

- **e**. Cu o cârpă umedă fără scame, ștergeți numai contactele.
	- **Atenţie** Aveţi grijă să atingeţi numai contactele şi să nu întindeţi cerneala sau alte reziduuri pe cartuş.
- **f**. În interiorul produsului, localizaţi contactele în capul de imprimare. Contactele arată ca patru tije de cupru de culoare aurie poziționate pentru a atinge contactele de pe cartușul de cerneală.

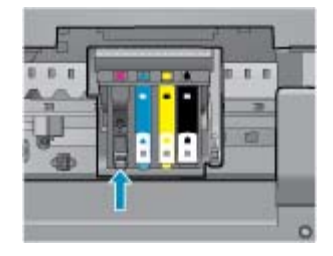

- **g**. Folosiţi o bucată de vată uscată sau o cârpă care nu lasă scame pentru a şterge contactele.
- **h**. Reinstalaţi cartuşul de cerneală.
- **i**. Închideți usa de acces și verificați dacă mesajul de eroare a dispărut.
- j. Dacă primiți în continuare mesajul de eroare, opriți produsul și porniți-l din nou.
- **3.** Dacă problema rămâne nerezolvată, încercaţi să înlocuiţi cartuşele. Pentru informaţii suplimentare consultaţi Înlocuirea cartuş[elor la pagina 26](#page-27-0).

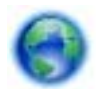

Faceti clic aici pentru a vă conecta și a obt[ine mai multe informa](http://h20180.www2.hp.com/apps/Nav?h_pagetype=s-924&h_client=s-h-e004-01&h_keyword=lp70007-all-PS5520&h_lang=ro&h_cc=ro)tii.

### **Cartuşe SETUP**

La prima configurare a imprimantei, trebuie să instalati cartusele expediate împreună cu imprimanta. Aceste cartuşe au eticheta SETUP și au rolul de a calibra imprimanta înainte de prima operație de imprimare. Neinstalarea cartuşelor SETUP la prima configurare a produsului determină o eroare.

Dacă ați instalat un set de cartușe obișnuite, scoateți-le și instalați cartușele SETUP pentru a finaliza configurarea imprimantei. După finalizarea configurării imprimantei, aceasta poate utiliza cartuşe obişnuite.

**Avertisment** nu deschideţi şi nu scoateţi capacele cartuşelor înainte de a fi gata să le instalaţi. Prin lăsarea capacelor pe cartuşe se reduce evaporarea cernelii. Dacă este necesar, puteți utiliza capacele portocalii de la cartuşele SETUP.

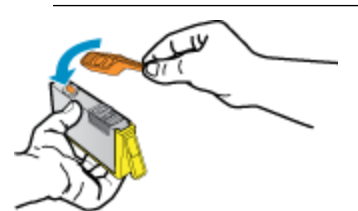

Dacă primiți în continuare un mesaj de eroare, contactați asistența HP pentru ajutor.

Faceți clic aici pentru a vă conecta și a obț[ine mai multe informa](http://h20180.www2.hp.com/apps/Nav?h_pagetype=s-924&h_client=s-h-e004-01&h_keyword=lp70035-all&h_lang=ro&h_cc=ro)ții.

### **Cartuşele de generaţie mai veche**

Va trebui să utilizați o versiune mai nouă a acestui cartuș. În majoritatea cazurilor, puteți identifica o versiune mai nouă a cartuşului consultând exteriorul ambalajului cartuşului şi găsind data de terminare a garanţiei.

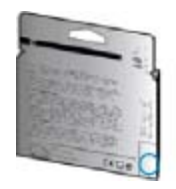

Dacă scrie "v1" la câteva spații în dreapta datei, atunci cartușul este versiunea mai nouă, actualizată. În cazul unui cartuş de generaţie mai veche, contactaţi asistenţa HP pentru ajutor şi înlocuire.

Faceţi clic aici pentru a vă conecta şi a obţ[ine mai multe informa](http://h20180.www2.hp.com/apps/Nav?h_pagetype=s-924&h_client=s-h-e004-01&h_keyword=lp70036-all&h_lang=ro&h_cc=ro)ţii.

Capitol 9

## <span id="page-48-0"></span>**10 Informaţii tehnice**

Această secțiune conține specificații tehnice și reglementări internaționale pentru echipamentul HP Photosmart.

Pentru specificatii suplimentare, consultați documentația imprimată livrată împreună cu echipamentul HP Photosmart.

Această secțiune cuprinde următoarele subiecte:

- Notă
- Informaţii despre chip-ul cartuşului
- **[Specifica](#page-49-0)tii**
- [Programul de protec](#page-50-0)tie a mediului
- Notifică[ri despre reglement](#page-55-0)ări
- Declaraţ[ii de reglementare a re](#page-58-0)ţelelor fără fir

### **Notă**

#### Notificări ale Hewlett-Packard Company

Informațiile conținute în acest document se pot modifica fără notificări prealabile.

Toate drepturile rezervate. Reproducerea, adaptarea sau traducerea acestui material fară permisiunea prealabilă, obținută în scris de la Hewlett-Packard sunt interzise, cu excepția situațiilor permise de legislația privind drepturile de autor. Singurele garanții pentru produsele și serviciile HP sunt cele stabilite în declarațiile exprese de garanție care însoțesc aceste produse și servicii. Nici o prevedere din prezentul document nu poate fi interpretată drept garanție suplimentară. Compania HP nu este responsabilă pentru nici o omisiune sau eroare tehnică sau editorială din prezentul document.

C 2011 Hewlett-Packard Development Company, L.P.

Microsoft, Windows, Windows XP și Windows Vista sunt mărci comerciale înregistrate în S.U.A. ale companiei Microsoft Corporation.

Windows 7 este fie o marcă comercială înregistrată, fie o marcă comercială a companiei Microsoft Corporation în Statele Unite și/sau în alte täri/regiuni.

Intel și Pentium sunt mărci comerciale sau mărci comerciale înregistrate ale companiei Intel Corporation sau ale filialelor sale în Statele Unite și în alte țări/regiuni.

Adobe® este marcă comercială Adobe Systems Incorporated.

### **Informaţii despre chip-ul cartuşului**

Cartuşele HP folosite cu acest produs conțin un chip de memorie care vă asistă în operarea produsului. În plus, acest chip de memorie colectează un set limitat de informații despre utilizarea produsului, printre care se pot număra următoarele: data când a fost instalat prima dată cartuşul, data când a fost utilizat ultima dată cartuşul, numărul de pagini imprimate folosind cartuşul, acoperirea de pagini, modurile de imprimare folosite, orice erori de imprimare care au apărut și modelul produsului. Aceste informații ajută HP să conceapă produse viitoare pentru a satisface nevoile de imprimare ale clientilor nostri.

Datele colectate din chipul de memorie al cartuşului nu conțin informații care pot fi folosite pentru a identifica un client sau un utilizator al cartuşului sau al produsului.

HP colectează un eşantion din chip-urile de memorie din cartuşurile returnate în cadrul programului de reciclare şi returnare HP (Partenerii planetei HP: [www.hp.com/hpinfo/globalcitizenship/environment/recycle/](http://www.hp.com/hpinfo/globalcitizenship/environment/recycle/index.html)). Chip-urile de memorie din acest eşantion sunt citite și studiate pentru a îmbunătăți viitoarele produse HP. Partenerii HP care asistă la reciclarea acestui cartuş pot avea acces la aceste date.

Orice terţ care se află în posesia cartuşului poate avea acces la informaţiile anonime de pe chip-ul de memorie. Dacă preferați să nu permiteți accesul la aceste informații, puteți face chip-ul inoperabil. Totuși, după ce faceți chip-ul de memorie inoperabil, cartuşul nu poate fi folosit într-un produs HP.

Dacă vă preocupă furnizarea acestor informaţii anonime, puteţi face aceste informaţii inaccesibile dezactivând capacitatea chip-ului de a colecta informaţiile de utilizare a produsului.

#### <span id="page-49-0"></span>**Pentru a dezactiva funcţia informaţiilor de utilizare**

**1.** Din ecranul de început, atingeţi pictograma **Setări**.

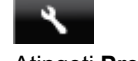

- **2.** Atingeţi **Preferences (Preferinţe)**.
- **3.** Utilizaţi butonul săgeată jos pentru a derula opţiunile. Atingeţi **Informaţii cip cartuş**, apoi atingeţi **Stins**.
- **E** Notă 1 Pentru a reactiva functia informațiilor de utilizare, restabiliti setările implicite din fabrică.

**Notă 2** Puteţi continua să folosiţi cartuşul în produsul HP dacă dezactivaţi capacitatea chip-ului de memorie de a colecta informaţii despre utilizarea produsului.

### **Specificaţii**

În această secțiune, sunt furnizate specificațiile tehnice pentru echipamentul HP Photosmart. Pentru mai multe specificații despre produs, consultați Fişa de date a produsului la [www.hp.com/support.](http://h20180.www2.hp.com/apps/Nav?h_pagetype=s-001&h_page=hpcom&h_client=s-h-e010-1&h_product=5157532&h_lang=ro&h_cc=ro)

### **Cerinţe de sistem**

Cerințele de sistem și de software se găsesc în fișierul Readme.

Pentru informații despre versiunile ulterioare de sisteme de operare și asistență, vizitați site-ul Web de asistență online HP la [www.hp.com/support.](http://h20180.www2.hp.com/apps/Nav?h_pagetype=s-001&h_page=hpcom&h_client=s-h-e010-1&h_product=5157532&h_lang=ro&h_cc=ro)

### **Specificaţii privind mediul**

- Interval de temperatură de functionare recomandat: de la 15°C la 32°C (de la 59°F la 90°F)
- $\bullet$  Interval de temperatură de funcționare permis: de la 5°C la 40°C (de la 41°F la 104°F)
- Umiditate: 20% 80% UR fără condens (recomandat); Punct de rouă maxim 25ºC
- Interval de temperatură în afara functionării (depozitare): de la -40°C la 60°C (de la -40°F la 140°F)
- În prezenţa unor câmpuri electromagnetice puternice, semnalul de ieşire al echipamentului HP Photosmart poate fi uşor perturbat.
- HP recomandă utilizarea unui cablu USB de maximum 3 m lungime pentru a minimiza zgomotul indus de eventualele câmpuri electromagnetice puternice.

### **Specificaţii pentru imprimare**

- Vitezele de imprimare variază în funcţie de complexitatea documentului.
- Metodă: jet de cerneală termică trimis la solicitare
- Limbaj: PCL3 GUI

### **Specificaţii de scanare**

- Rezoluţie optică: până la 1200 dpi
- Rezoluție hardware: până la 1200 x 2400 dpi
- Rezoluţie îmbunătăţită: până la 2400 x 2400 dpi
- Profunzime culoare: Color pe 24de biţi, tonuri de gri (256 de niveluri de gri) pe 8 biţi
- Dimensiune maximă de scanare de pe geamul-suport: 21,6 x 29,7 cm
- Tipuri de fişier acceptate: BMP, JPEG, PNG, TIFF, PDF
- Versiune TWAIN: 1.9

### **Specificaţii pentru copiere**

- Procesare digitală a imaginilor
- Numărul maxim de copii variază în functie de model.
- Vitezele de copiere variază în funcţie de complexitatea documentului şi de model.

### **Randamentul cartuşelor**

Vizitaţi [www.hp.com/go/learnaboutsupplies](http://www.hp.com/go/learnaboutsupplies) pentru informaţii suplimentare despre randamentele estimate ale cartuşelor.

### <span id="page-50-0"></span>**Rezoluţia de imprimare**

**Rezoluţia de imprimare**

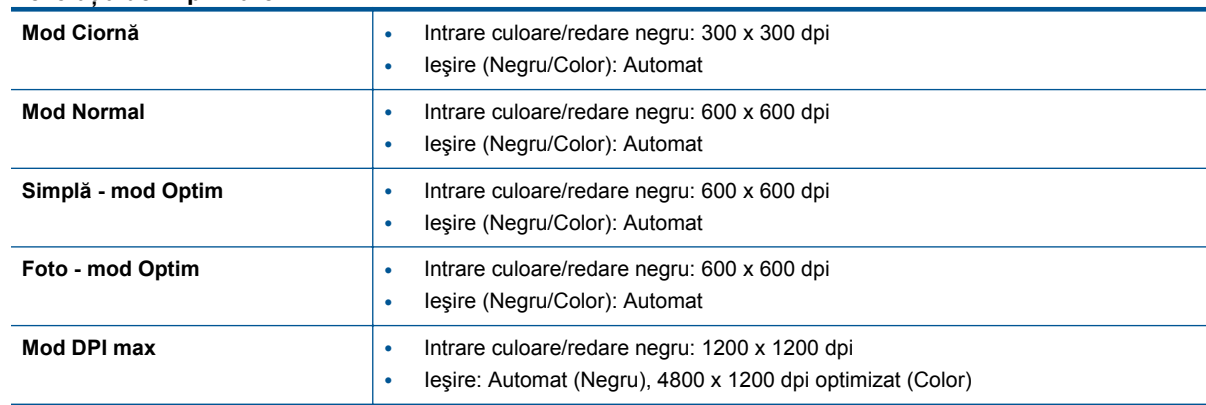

## **Programul de protecţie a mediului**

Compania Hewlett-Packard este angajată în furnizarea unor produse de calitate, care respectă standardele de protectie a mediului. Acest produs a fost proiectat pentru a putea fi reciclat. S-a utilizat un număr minim de materiale, asigurându-se în acelasi timp o functionalitate și fiabilitate corespunzătoare. Materialele diferite au fost proiectate astfel încât să fie clasate simplu. Dispozitivele de fixare şi alte conexiuni sunt simplu de localizat, de accesat şi de demontat utilizând scule obişnuite. Componentele de înaltă prioritate sunt proiectare pentru dezasamblare și reparare eficiente.

Pentru informații suplimentare, vizitați site-ul Web HP dedicat protecției mediului:

[www.hp.com/hpinfo/globalcitizenship/environment/index.html.](http://www.hp.com/hpinfo/globalcitizenship/environment/index.html)

Această sectiune cuprinde următoarele subiecte:

- Sfaturi ecologice
- [Hârtie utilizat](#page-51-0)ă
- **[Materiale plastice](#page-51-0)**
- Specificaț[ii privind siguran](#page-51-0)ța materialelor
- [Programul de reciclare](#page-51-0)
- [Programul de reciclare a consumabilelor HP Inkjet](#page-51-0)
- [Consum energie](#page-51-0)
- [Disposal of waste equipment by users in private households in the European Union](#page-52-0)
- Substanț[e chimice](#page-53-0)
- Restricția privind substanț[ele periculoase \(Ucraina\)](#page-53-0)
- [Battery disposal in the Netherlands](#page-53-0)
- [Battery disposal in Taiwan](#page-53-0)
- [Notificare pentru California privind materialele cu perclorat](#page-53-0)
- **[EU battery directive](#page-54-0)**
- [Opr. automat](#page-54-0)ă
- **[Modul Repaus](#page-55-0)**

### **Sfaturi ecologice**

HP este angajat în asistarea clientilor pentru a-și reduce impactul asupra mediului. HP a furnizat sfaturile ecologice de mai jos pentru a vă ajuta să vă concentrați asupra modurilor de a evalua și reduce impactul opțiunilor de imprimare pe care le faceți. Pe lângă caracteristicile specifice ale acestui produs, vizitați situl web de solutii ecologice HP pentru mai multe informatii despre initiativele în privinta protectiei mediului ale HP.

[www.hp.com/hpinfo/globalcitizenship/environment/](http://www.hp.com/hpinfo/globalcitizenship/environment/)

### <span id="page-51-0"></span>**Hârtie utilizată**

Acest produs permite utilizarea de hârtie reciclată, în conformitate cu DIN 19309 şi EN 12281:2002.

### **Materiale plastice**

Componentele din plastic care depășesc 25 grame sunt marcate în conformitate cu standardele internationale care impun identificarea materialelor plastice în scopul reciclării, la sfârşitul perioadei de exploatare a produsului.

### **Specificaţii privind siguranţa materialelor**

Documentele cu informații privind siguranța materialelor (MSDS) pot fi obținute de pe site-ul Web HP:

[www.hp.com/go/msds](http://www.hp.com/go/msds)

### **Programul de reciclare**

HP oferă un număr din ce în ce mai mare de programe de returnare a produselor și de reciclare în multe țări/ regiuni și are parteneri care dețin unele dintre cele mai mari centre de reciclare a produselor electronice în toată lumea. HP conservă resursele revânzând unele dintre cele mai populare produse ale sale. Pentru informații suplimentare despre reciclarea produselor HP, vizitaţi:

[www.hp.com/hpinfo/globalcitizenship/environment/recycle/](http://www.hp.com/hpinfo/globalcitizenship/environment/recycle/)

### **Programul de reciclare a consumabilelor HP Inkjet**

HP este dedicat protecției mediului. Programul HP de reciclare a consumabilelor inkjet este disponibil în numeroase ţări/regiuni şi vă permite să reciclaţi gratuit cartuşele de imprimare sau de cerneală uzate. Pentru informatii suplimentare, vizitati următorul site Web:

[www.hp.com/hpinfo/globalcitizenship/environment/recycle/](http://www.hp.com/hpinfo/globalcitizenship/environment/recycle/)

### **Consum energie**

Echipamentul Hewlett-Packard de imprimare şi prelucrare a imaginilor marcat cu sigla ENERGY STAR® se califică pentru specificațiile ENERGY STAR ale Agenției de Protecția Mediului din SUA pentru echipamente de prelucrare a imaginilor. Semnul următor va apărea pe produsele de prelucrare a imaginii certificate ENERGY STAR:

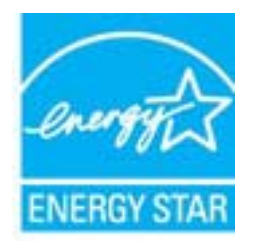

Informații suplimentare despre modelele de produse calificate ENERGY STAR sunt menționate la: [www.hp.com/](http://www.hp.com/go/energystar) [go/energystar](http://www.hp.com/go/energystar)

## <span id="page-52-0"></span>**Disposal of waste equipment by users in private households in the European Union**

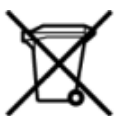

## Disposal of Waste Equipment by Users in Private Households in the European Union<br>This symbol on the product or on its packaging indicates that this product must be disposed of with your other has the equipment. The separat off your waste equipment to recycling, please contact your local city of hos, your household waste disposal service or the shop where you purchased the product.<br>In presence de ce symbole surface symbols are understanded in ur unement usa user une payable to a magnetic product out and the relationship in the relationship werden dari. Es obliegt daher liver Verantwortung, das Gerät an Entiscopung von Elektrogentien durch Benutzer in privaten H sort, wo se uso sono envolvem nacen.<br>Creation and apprecchiature da nottimate da parte di privati nell'Unione Europea<br>On and interesting and product on subsection endicate the ill product on deve essere smaltine against ri ii servicio in animemo de infinito cale o il migozo praso e pare e successivo in processo.<br>Eliminación de residuos de aparatos eléctricos précedentes de asuarios domésticos en la Unión Europea.<br>Interpretabilidad del usuari proussous.<br>Tatodoce vysloužítěho zařízení uživateli v domácnosti v zemích EU<br>pro značia na produktu nebo na jeho obalu označuje produktu nesmí být in observateli na oblastního odpadu. Odpovídáte za to, že vysloužilé zaříze Bortskaffelse af affaldludstyr for brugere i private husholdninger i EU<br>Dette symbol på produktet eller på dets embatter på stedskaffelser i bortskaffes sammen med andet husholdningsaffald. I stedst er det dit ansver at bo alectric and an announcement of the interest of the finance of the fundamental constant interest of the interest of the interest of the fundamental states in the fundamental states in the film of the state of the state of Eramajapidamistes kasutuselt kõrvaldatavate seadmete käitlemine Euroopa Liidus<br>Kui tootel või toote pakendil on see sümbol, ei tohi seda toodet visata olmejäätmete hulka. Teie kohus on via tarbetuks muutunud seade selleks Hävitettävien laitteien käsittely kotitalouksissa Euroopan unionin alueella<br>Tämä tuotteessa tai sen pakkuuksessa olevan kenä valtaa, että koista kaksi talousjätteien mukana. Käyttäjän vehellissa on huolehtia sitä, että häv μεναιτηγμία.<br>Το παρόν σύμβολο στον εξαπλαμό ή στη συσκευασία του υποδεκτύει ότι προϊόν από τον παρχτεί μαζί με άλλα ανακά απορέμματα. Αντίθετε, ευθύνη σας είναι να απορ<br>Το παρόν σύμβολο στον εξαπλαμόνη μονάδα συλλογής απο munovnyouwo voivoorveyouvous voivous.<br>Ex assimblum, amely a temelen vagy amat commandials van lehiüntetve, azt jelsi, hogy a termék nem kezelhető együt az egyéb háztartási hulladékkal. Az Ön felsdata,<br>Ez a szimblum, amely Lietotāju atbrivolanās no nederīgām ierīcēm Eiropas Savienības privātajās mājasimniecībās<br>Šis kimbos uz ierīces vai tās iegakojuma notēda, ka bo ierīces kopā pagam kapānieku vai valstīga valstīga vals<br>norādītajā savākānas mento en evongo paradom menembero da manda mento da manda da manda da manda da manda da manda da manda da manda<br>Su opos Sajungos verbolako arba manda da manda manda da manda da manda da manda da manda da manda da manda da<br> urokonou w poznaczenie pozycja wychowych w Unii Europejskiej<br>Symbol ten umieszczny na produkle ku opakowaniu oznacza, że tego produklu nie należy wyroszcznego komorzymi się<br>zajętego sprzetu do wyznaczonego punktu gromadzen "<br>Descarte de equipamentos por usuários em residências da União Européia<br>Enter incomposado por excursos naturais e garantem que e produto hab pode ser eleccento de electronico. No entanto, é sua responsibilidade levar os e onar oscanar espasmento para tecnomymic entre en comarco compositores de la compositore en eleccione de seu compositore de la compositore de la compositore de la compositore de la compo<br>Tento symbol na produïta alebo na je where wildher recykléch, ktorý bude charii ludské zdravie a Bosché protredie. Dalše informácie o separovanom zbece a recykléci získate na miestnom obecnom úrade, vo firme zabezpečujúcej zber vášho<br>Ramanje z odpadno opreno v gospodinjstv wywers, we we were source.<br>Produkte eler produktionaderial, för hem- och privatarvändare i EU asseras med vanligt hunklisavfall. I stället har du ansvar för att produkten lämna till en behörig återvinningsstation för<br>Produ

### <span id="page-53-0"></span>**Substanţe chimice**

HP este angajat în a le oferi clienților noștri informații despre substanțele chimice din produsele noastre necesare pentru a respecta cerinţele legale precum REACH *(Regulamentul CE Nr. 1907/2006 al Parlamentului European şi al Consiliului)*. Un raport cu informaţii despre substanţele chimice pentru acest produs poate fi găsit la: [www.hp.com/go/reach.](http://www.hp.com/go/reach)

### **Restricţia privind substanţele periculoase (Ucraina)**

### Технічний регламент щодо обмеження використання небезпечних речовин (Україна)

Обладнання відповідає вимогам Технічного регламенту щодо обмеження використання деяких небезпечних речовин в електричному та електронному обладнанні, затвердженого постановою Кабінету Міністрів України від 3 грудня 2008 № 1057

### **Battery disposal in the Netherlands**

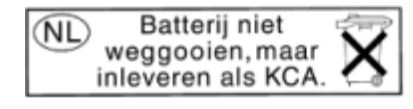

Dit HP Product bevat een lithium-manganese-dioxide batterij. Deze bevindt zich op de hoofdprintplaat. Wanneer deze batterij leeg is, moet deze volgens de geldende regels worden afgevoerd.

### **Battery disposal in Taiwan**

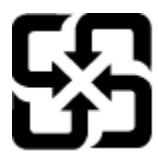

廢電池請回收

Please recycle waste batteries.

### **Notificare pentru California privind materialele cu perclorat**

### California Perchlorate Material Notice

Perchlorate material - special handling may apply. See: http://www.dtsc.ca.gov/hazardouswaste/perchlorate/

This product's real-time clock battery or coin cell battery may contain perchlorate and may require special handling when recycled or disposed of in California.

### <span id="page-54-0"></span>**EU battery directive**

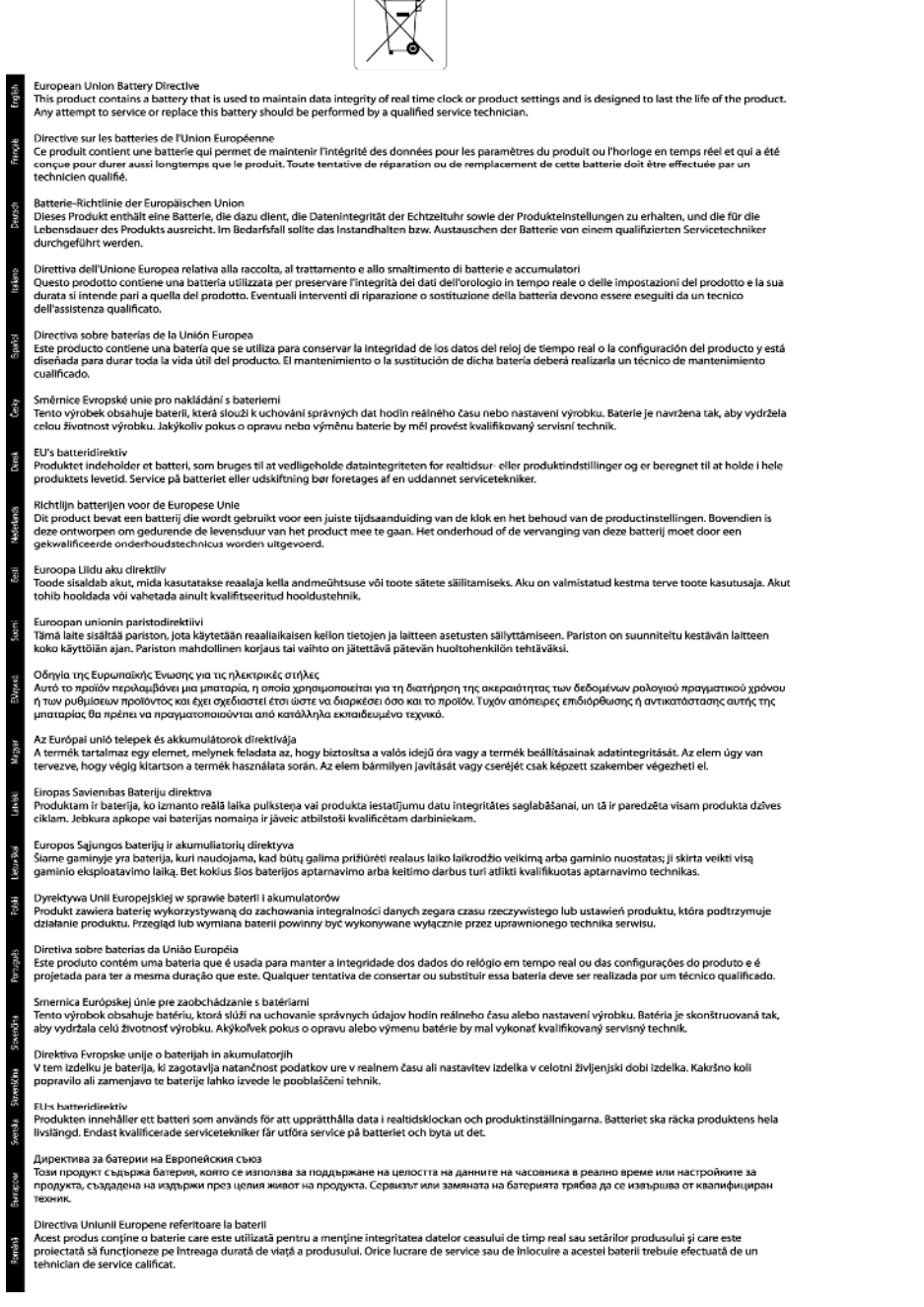

 $\sqrt{2}$ 

### **Opr. automată**

Funcția Opr. automată este activată automat în mod implicit la pornirea imprimantei. Când funcția Opr. automată este activată, imprimanta se va opri automat după două ore de inactivitate pentru a ajuta la reducerea consumului de energie. Funcţia Opr. automată este dezactivată automat atunci când imprimanta stabileşte o conexiune de reţea wireless sau Ethernet (dacă este acceptată). Schimbarea setării funcţiei Opr. automată de la panoul de control După schimbarea setării, imprimanta va rămâne în setarea aleasă. **Funcţia Opr. automată opreşte imprimanta complet, astfel încât este necesar să utilizaţi butonul de pornire pentru a porni imprimanta la loc.**

#### <span id="page-55-0"></span>**Activarea sau dezactivarea funcţiei Opr. automată**

**1.** Din ecranul de început, atingeţi pictograma **Setări**.

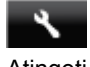

- **2.** Atingeţi **Preferences (Preferinţe)**.
- **3.** Atingeţi butonul săgeată jos pentru a derula opţiunile, apoi atingeţi **Oprire automată**.
- **4.** Atingeţi **Activat** sau **Dezactivat**.
- **i** $\circ$  **Sfat** Dacă imprimați printr-o conexiune wireless sau Ethernet într-o rețea, funcția Opr. automată trebuie dezactivată pentru a vă asigura că operațiile de imprimare nu sunt pierdute. Chiar dacă funcția Opr. automată este dezactivată, imprimanta intră în modul Repaus după cinci minute de inactivitate pentru a ajuta la reducerea consumului de energie.

### **Modul Repaus**

- Consumul de energie este redus în modul Repaus.
- După configurarea iniţială a imprimantei, aceasta va intra în modul Repaus după cinci minute de inactivitate.
- Durata până la intrarea în modul Repaus poate fi modificată de la panoul de control.

### **Pentru a seta durata până la intrarea în modul Repaus**

**1.** Din ecranul de început, atingeţi pictograma **Setări**.

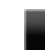

- **2.** Atingeţi **Preferences (Preferinţe)**.
- **3.** Atingeţi săgeată jos pentru a defila printre opţiuni, apoi atingeţi **Modul Repaus**.
- **4.** Atingeţi **După 5 minute**, **După 10 minute** sau **După 15 minute**.

### **Notificări despre reglementări**

Echipamentul HP Photosmart îndeplinește cerințele pentru produse impuse de agențiile de reglementare din țara/ regiunea dvs.

Această secţiune cuprinde următoarele subiecte:

- Numărul de identificare a modelului în nomenclator
- [FCC statement](#page-56-0)
- [VCCI \(Class B\) compliance statement for users in Japan](#page-56-0)
- [Notice to users in Japan about the power cord](#page-56-0)
- [Notice to users in Korea](#page-56-0)
- [Notice to users in Germany](#page-57-0)
- [Noise emission statement for Germany](#page-57-0)
- Notă [de reglementare pentru Uniunea European](#page-57-0)ă

### **Numărul de identificare a modelului în nomenclator**

Pentru identificarea impusă de agențiile de reglementare, produsul dvs. are asociat un număr de model în nomenclator. Numărul de model reglementat pentru produsul dvs. este SNPRH-1103. Acest număr de model reglementat nu trebuie confundat cu numele de marketing (**Imprimantă HP Photosmart 5520 e-All-in-One** etc.) sau cu numerele de produs (CX042A etc.).

### <span id="page-56-0"></span>**FCC statement**

#### **FCC statement**

The United States Federal Communications Commission (in 47 CFR 15.105) has specified that the following notice be brought to the attention of users of this product.

This equipment has been tested and found to comply with the limits for a Class B digital device, pursuant to Part 15 of the FCC Rules. These limits are designed to provide reasonable protection against harmful interference in a residential installation. This equipment generates, uses and can radiate radio frequency energy and, if not installed and used in accordance with the instructions, may cause harmful interference to radio communications. However, there is no guarantee that interference will not occur in a particular installation. If this equipment does cause harmful interference to radio or television reception, which can be determined by turning the equipment off and on, the user is encouraged to try to correct the interference by one or more of the following measures:

- Reorient the receiving antenna.
- Increase the separation between the equipment and the receiver.
- Connect the equipment into an outlet on a circuit different from that to which the receiver is connected.
- Consult the dealer or an experienced radio/TV technician for help.
- For further information, contact:

Manager of Corporate Product Regulations Hewlett-Packard Company 3000 Hanover Street Palo Alto, Ca 94304  $(650)$  857-1501

#### Modifications (part 15.21)

The FCC requires the user to be notified that any changes or modifications made to this device that are not expressly approved by HP may void the user's authority to operate the equipment.

This device complies with Part 15 of the FCC Rules. Operation is subject to the following two conditions: (1) this device may not cause harmful interference, and (2) this device must accept any interference received, including interference that may cause undesired operation.

### **VCCI (Class B) compliance statement for users in Japan**

この装置は、クラスB情報技術装置です。この装置は、家庭環境で使用することを目的として いますが、この装置がラジオやテレビジョン受信機に近接して使用されると、受信障害を引き 起こすことがあります。取扱説明書に従って正しい取り扱いをして下さい。

**VCCI-B** 

### **Notice to users in Japan about the power cord**

製品には、同梱された電源コードをお使い下さい。 同梱された電源コードは、他の製品では使用出来ません。

### **Notice to users in Korea**

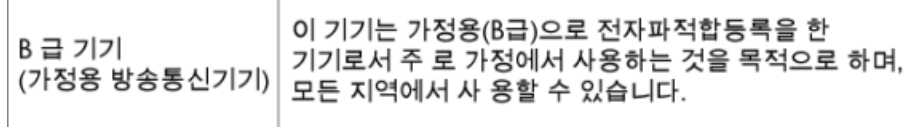

### <span id="page-57-0"></span>**Notice to users in Germany**

### GS-Erklärung (Deutschland)

Das Gerät ist nicht für die Benutzung im unmittelbaren Gesichtsfeld am Bildschirmarbeitsplatz vorgesehen. Um störende Reflexionen am Bildschirmarbeitsplatz zu vermeiden, darf dieses Produkt nicht im unmittelbaren Gesichtsfeld platziert werden.

### **Noise emission statement for Germany**

Geräuschemission

LpA < 70 dB am Arbeitsplatz im Normalbetrieb nach DIN 45635 T. 19

### **Notă de reglementare pentru Uniunea Europeană**

Produsele care poartă marcajul CE sunt conforme cu următoarele directive UE:

- Directiva pentru Joasă Tensiune 2006/95/EC
- Directiva EMC 2004/108/EC
- Directiva Ecodesign 2009/125/CE, unde este în vigoare

Conformitatea CE este validă numai dacă este alimentat cu adaptorul c.a. corect, cu marcaj CE, furnizat de HP.

Dacă acest produs are funcționalitatea de telecomunicație, el este, de asemenea, conform cu cerințele esențiale ale următoarei directive UE:

• Directiva R&TTE 1999/5/EC

Conformitatea cu aceste directive implică conformitatea cu standardele europene armonizate (Normele europene) aplicabile, care sunt listate în Declarația de conformitate UE emisă de HP pentru acest produs sau pentru această familie de produse şi disponibilă (numai în engleză) fie în documentaţia produsului, fie pe următorul site Web: [www.hp.com/go/certificates](http://www.hp.com/go/certificates) (tastați numărul produsului în câmpul de căutare).

Conformitatea este indicată de unul din următoarele marcaje pentru conformitate plasat pe produs:

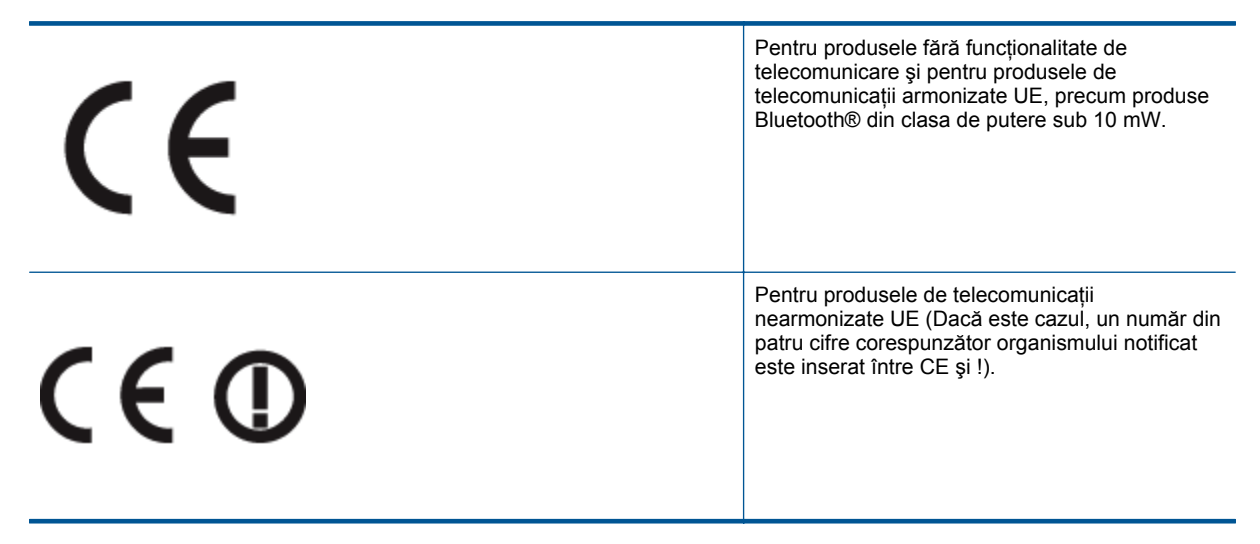

Consultaţi eticheta referitoare la reglementări prevăzută pe produs.

Functionalitatea de telecomunicație de pe acest produs poate fi utilizată în următoarele țări UE și EFTA: Austria, Belgia, Bulgaria, Cipru, Republica Cehă, Danemarca, Estonia, Finlanda, Franța, Germania, Grecia, Ungaria,

<span id="page-58-0"></span>Islanda, Irlanda, Italia, Letonia, Liechtenstein, Lituania, Luxemburg, Malta, Olanda, Norvegia, Polonia, Portugalia, România, Republica Slovacă, Slovenia, Spania, Suedia, Elvetia și Marea Britanie.

Conectorul pentru telefon (nedisponibil pentru toate produsele) este destinat conectării la retele de telefonie analogice.

#### **Produse cu dispozitive LAN**

Este posibil ca în unele tări să existe obligații specifice sau impuneri speciale legate de funcționarea rețelelor LAN fără fir, precum utilizarea exclusivă în interior sau restricții pentru canalele disponibile. Asigurați-vă că setările specifice tării pentru retele fără fir sunt corecte.

#### **Franţa**

Pentru functionarea acestui produs în rețele LAN fără fir de 2,4 GHz, se aplică anumite restricții: Acest echipament poate fi utilizat în interior pentru întreaga bandă de frecvență 2400 - 2483,5 MHz (canalele 1 -13). Pentru utilizarea în exterior, poate fi utilizată numai banda de frecventă 2400 - 2454 MHz (canalele 1 - 7). Pentru cele mai recente reglementări, consultați [www.arcep.fr.](http://www.arcep.fr)

Punctul de contact pentru aspecte legate de reglementări este:

Hewlett-Packard GmbH, Dept./MS: HQ-TRE, Herrenberger Strasse 140, 71034 Boeblingen, GERMANIA

### **Declaraţii de reglementare a reţelelor fără fir**

Această secțiune cuprinde următoarele informații de reglementare referitoare la produsele wireless:

- Exposure to radio frequency radiation
- Notice to users in Brazil
- **[Notice to users in Canada](#page-59-0)**
- [Notice to users in Taiwan](#page-59-0)

### **Exposure to radio frequency radiation**

#### **Exposure to radio frequency radiation**

The radiated output power of this device is far below the FCC radio Caution frequency exposure limits. Nevertheless, the device shall be used in such a manner that the potential for human contact during normal operation is minimized. This product and any attached external antenna, if supported, shall be placed in such a manner to minimize the potential for human contact during normal operation. In order to avoid the possibility of exceeding the FCC radio frequency exposure limits, human proximity to the antenna shall not be less than 20 cm (8 inches) during normal operation.

### **Notice to users in Brazil**

#### Aviso aos usuários no Brasil

Este equipamento opera em caráter secundário, isto é, não tem direito à proteção contra interferência prejudicial, mesmo de estacões do mesmo tipo, e não pode causar interferência a sistemas operando em caráter primário. (Res.ANATEL 282/2001).

### <span id="page-59-0"></span>**Notice to users in Canada**

#### Notice to users in Canada/Note a l'attention des utilisateurs canadiens

For Indoor Use. This digital apparatus does not exceed the Class B limits for radio noise emissions from the digital apparatus set out in the Radio Interference Regulations of the Canadian Department of Communications. The internal wireless radio complies with RSS 210 and RSS GEN of Industry Canada.

Under Industry Canada regulations, this radio transmitter may only operate using an antenna of a type and maximum (or lesser) gain approved for the transmitter by Industry Canada. To reduce potential radio interference to other users, the antenna type and its agin should be so chosen that the equivalent isotropically radiated power (e.i.r.p.) is not more than that necessary for successful communication.

This device complies with Industry Canada licence-exempt RSS standard(s). Operation is subject to the following two conditions: (1) this device may not cause interference, and (2) this device must accept any interference, including interference that may cause undesired operation of the device.

Utiliser à l'intérieur. Le présent appareil numérique n'émet pas de bruit radioélectrique dépassant les limites applicables aux appareils numériques de la classe B prescrites dans le Règlement sur le brouillage radioélectrique édicté par le ministère des Communications du Canada. Le composant RF interne est conforme a la norme RSS-210 and RSS GEN d'Industrie Canada.

Conformément au Règlement d'Industrie Canada, cet émetteur radioélectrique ne peut fonctionner qu'avec une antenne d'un type et d'un gain maximum (ou moindre) approuvé par Industrie Canada. Afin de réduire le brouillage radioélectrique potentiel pour d'autres utilisateurs, le type d'antenne et son gain doivent être choisis de manière à ce que la puissance isotrope rayonnée équivalente (p.i.r.e.) ne dépasse pas celle nécessaire à une communication réussie.

Cet appareil est conforme aux normes RSS exemptes de licence d'Industrie Canada. Son fonctionnement dépend des deux conditions suivantes : (1) cet appareil ne doit pas provoquer d'interférences nuisibles et (2) doit accepter toutes interférences reçues, y compris des interférences pouvant provoquer un fonctionnement non souhaité de l'appareil.

### **Notice to users in Taiwan**

### 低功率電波輻射性電機管理辦法

### 第十二條

經型式認證合格之低功率射頻電機,非經許可,公司、商號或使用者均不得擅自變更頻 率、加大功率或變更設計之特性及功能。

### 第十四條

低功率射頻電機之使用不得影響飛航安全及干擾合法通信:經發現有干擾現象時,應立 即停用,並改善至無干擾時方得繼續使用。

前項合法通信,指依電信法規定作業之無線電通信。低功率射頻電機須忍受合法通信或 工業、科學及醫藥用電波輻射性電機設備之干擾。

## <span id="page-60-0"></span>**Index**

### **A**

asistenţă clien ţ i garan ţie [41](#page-42-0) asistenţă prin telefon [41](#page-42-0)

#### **B**

butoane, panou de control [6](#page-7-0)

#### **C**

card interfaţă [31,](#page-32-0) [32](#page-33-0) cerin ţe de sistem [48](#page-49-0) copiere specifica ţii [48](#page-49-0)

### **D**

dup ă perioada de asistenţă tehnic ă [41](#page-42-0)

### **G**

garan ţie [41](#page-42-0)

### **I**

imprimare specifica ţii [48](#page-49-0) informa ţii privind reglement ările declara ţii de reglementare privind re ţelele fă r ă fir [57](#page-58-0) informa ţii tehnice cerin ţe de sistem [48](#page-49-0) specifica ţii de scanare [48](#page-49-0) specifica ţii pentru copiere [48](#page-49-0) specifica ţii pentru imprimare [48](#page-49-0) specifica ţii privind mediul [48](#page-49-0)

### **M**

mediu Programul de protec ţie a mediului [49](#page-50-0) specifica ţii privind mediul [48](#page-49-0)

### **N**

notific ări despre reglement ări [54](#page-55-0)

### **P**

panoul de control butoane [6](#page-7-0) caracteristici [6](#page-7-0) perioada de asistenţă prin telefon perioada de asistenţă [41](#page-42-0)

### **R**

reciclare cartu şe de cerneal ă [50](#page-51-0) reglement ări num ăr de identificare a modelului în nomenclator [54](#page-55-0) re ţea

card interfaţă [31](#page-32-0), [32](#page-33-0)

### **S**

scanare specifica ţii de scanare [48](#page-49-0)